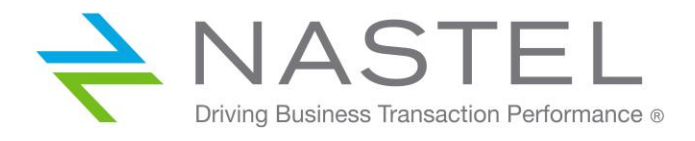

**AP/SR 121.000**

# **AutoPilot<sup>®</sup> MQSpeedtest for IBM MQ Quick Start Guide**

**Member of AutoPilot® On-Demand for IBM MQ Family**

**Version 1.2.1**

**CONFIDENTIALITY STATEMENT:** THE INFORMATION WITHIN THIS MEDIA IS PROPRIETARY IN NATURE AND IS THE SOLE PROPERTY OF NASTEL TECHNOLOGIES, INC. ALL PRODUCTS AND INFORMATION DEVELOPED BY NASTEL ARE INTENDED FOR LIMITED DISTRIBUTION TO AUTHORIZED NASTEL EMPLOYEES, LICENSED CLIENTS, AND AUTHORIZED USERS. THIS INFORMATION (INCLUDING SOFTWARE, ELECTRONIC AND PRINTED MEDIA) IS NOT TO BE COPIED OR DISTRIBUTED IN ANY FORM WITHOUT THE EXPRESSED WRITTEN PERMISSION FROM NASTEL TECHNOLOGIES, INC.

**© 2019 Nastel Technologies, Inc. All rights reserved.**

#### **PUBLISHED BY:**

RESEARCH & DEVELOPMENT

NASTEL TECHNOLOGIES, INC.

88 SUNNYSIDE BLVD, SUITE 101

#### PLAINVIEW, NY 11803

COPYRIGHT **©** 2019. ALL RIGHTS RESERVED. NO PART OF THE CONTENTS OF THIS DOCUMENT MAY BE PRODUCED OR TRANSMITTED IN ANY FORM, OR BY ANY MEANS WITHOUT THE WRITTEN PERMISSION OF NASTEL TECHNOLOGIES.

#### DOCUMENT TITLE: **AUTOPILOT MQSPEEDTEST FOR IBM MQ QUICK START GUIDE**

VERSION: **1.2.1**

DOCUMENT RELEASE DATE: **APRIL 2019**

NASTEL DOCUMENT NUMBER: **AP/SR 121.000**

**CONFIDENTIALITY STATEMENT:** THE INFORMATION WITHIN THIS MEDIA IS PROPRIETARY IN NATURE AND IS THE SOLE PROPERTY OF NASTEL TECHNOLOGIES, INC. ALL PRODUCTS AND INFORMATION DEVELOPED BY NASTEL ARE INTENDED FOR LIMITED DISTRIBUTION TO AUTHORIZED NASTEL EMPLOYEES, LICENSED CLIENTS, AND AUTHORIZED USERS. THIS INFORMATION (INCLUDING SOFTWARE, ELECTRONIC AND PRINTED MEDIA) IS NOT TO BE COPIED OR DISTRIBUTED IN ANY FORM WITHOUT THE EXPRESSED WRITTEN PERMISSION FROM NASTEL TECHNOLOGIES, INC.

#### **ACKNOWLEDGEMENTS:**

THE FOLLOWING TERMS ARE TRADEMARKS OF NASTEL TECHNOLOGIES CORPORATION IN THE UNITED STATES OR OTHER COUNTRIES OR BOTH: TRANSACTIONWORKS, AUTOPILOT M6, AUTOPILOT/IT, AUTOPILOT M6 FOR WMQ, AUTOPILOT/WMQ, M6 WEB SERVER, AUTOPILOT/WEB, M6 WEB CONSOLE, MQCONTROL, MQCONTROL EXPRESS, AUTOPILOT/TRANSACTION MONITOR, AUTOPILOT/WAS, AUTOPILOT/OS MONITOR

THE FOLLOWING TERMS ARE TRADEMARKS OF THE IBM CORPORATION IN THE UNITED STATES OR OTHER COUNTRIES OR BOTH: IBM, MQ, MQSERIES, WEBSPHERE, WEBSPHERE MQ WIN-OS/2, AS/400, OS/2, DB2, AND AIX, Z/OS

THE FOLLOWING TERMS ARE TRADEMARKS OF HEWLETT-PACKARD IN THE UNITED STATES OR OTHER COUNTRIES OR BOTH: OPENVIEW, HP-UX

COMPAQ, THE COMPAQ LOGO, ALPHASERVER, COMPAQ INSIGHT MANAGER, CDA, DEC, DECNET, TRUCLUSTER, ULTRIX, AND VAX REGISTERED IN U.S. PATENT AND TRADEMARK OFFICE. ALPHA AND TRU64 ARE TRADEMARKS OF COMPAQ INFORMATION TECHNOLOGIES GROUP, L.P IN THE UNITED STATES AND OTHER COUNTRIES

SNMPC, SNMPC, WORKGROUP, AND SNMPC ENTERPRISE ARE TRADEMARKS OF CASTLE ROCK COMPUTING IN THE UNITED STATES OR OTHER COUNTRIES, OR BOTH.

SUN, SUN MICROSYSTEMS, THE SUN LOGO, IFORCE, JAVA, NETRA, N1, SOLARIS, SUN FIRE, SUN RAY, SUNSPECTRUM, SUN STOREDGE, SUNTONE, THE NETWORK IS THE COMPUTER, ALL TRADEMARKS AND LOGOS THAT CONTAIN SUN, SOLARIS, OR JAVA, AND CERTAIN OTHER TRADEMARKS AND LOGOS ARE TRADEMARKS OR REGISTERED TRADEMARKS OF SUN MICROSYSTEMS, INC. IN THE UNITED STATES AND OTHER COUNTRIES.

INSTALLANYWHERE IS A REGISTERED TRADEMARK OF ZEROG SOFTWARE IN THE UNITED STATES OR OTHER COUNTRIES, OR BOTH.

THIS PRODUCT INCLUDES SOFTWARE DEVELOPED BY THE APACHE SOFTWARE FOUNDATION (HTTP://WWW.APACHE.ORG/). THE JAKARTA PROJECT" AND "TOMCAT" AND THE ASSOCIATED LOGOS ARE REGISTERED TRADEMARKS OF THE APACHE SOFTWARE **FOUNDATION** 

INTEL, PENTIUM AND INTEL486 ARE TRADEMARKS OR REGISTERED TRADEMARKS OF INTEL CORPORATION IN THE UNITED STATES, OR OTHER COUNTRIES, OR BOTH

MICROSOFT, WINDOWS, WINDOWS NT, WINDOWS XP, AND THE WINDOWS LOGOS ARE REGISTERED TRADEMARKS OF THE MICROSOFT CORPORATION.

UNIX IS A REGISTERED TRADEMARK IN THE UNITED STATES AND OTHER COUNTRIES LICENSED EXCLUSIVELY THROUGH X/OPEN COMPANY LIMITED.

"LINUX" AND THE LINUX LOGOS ARE REGISTERED TRADEMARKS OF LINUS TORVALDS, THE ORIGINAL AUTHOR OF THE LINUX KERNEL. ALL OTHER TITLES, APPLICATIONS, PRODUCTS, AND SO FORTH ARE COPYRIGHTED AND/OR TRADEMARKED BY THEIR RESPECTIVE AUTHORS.

SCO CUSA, SCO DOCTOR, SCO DOCTOR FOR NETWORKS, SCO DOCTOR LITE, SCO GLOBAL ACCESS, SCO MPX, SCO MULTIVIEW, SCO NIHONGO OPENSERVER, SCO OK, THE SCO OK LOGO, SCO OPENSERVER, SCO OPEN SERVER, SCO PORTFOLIO, SCO POS SYSTEM, SCO TOOLWARE, AND THE WORLD NEVER STOPS ARE TRADEMARKS OR REGISTERED TRADEMARKS OF CALDERA INTERNATIONAL, INC. IN THE U.S.A. AND OTHER COUNTRIES, ALL RIGHTS RESERVED.

ORACLE® IS A REGISTERED TRADEMARK OF ORACLE CORPORATION AND/OR ITS AFFILIATES

OTHER COMPANY, PRODUCT, AND SERVICE NAMES, MAY BE TRADEMARKS OR SERVICE MARKS OF OTHERS.

### **Contents**

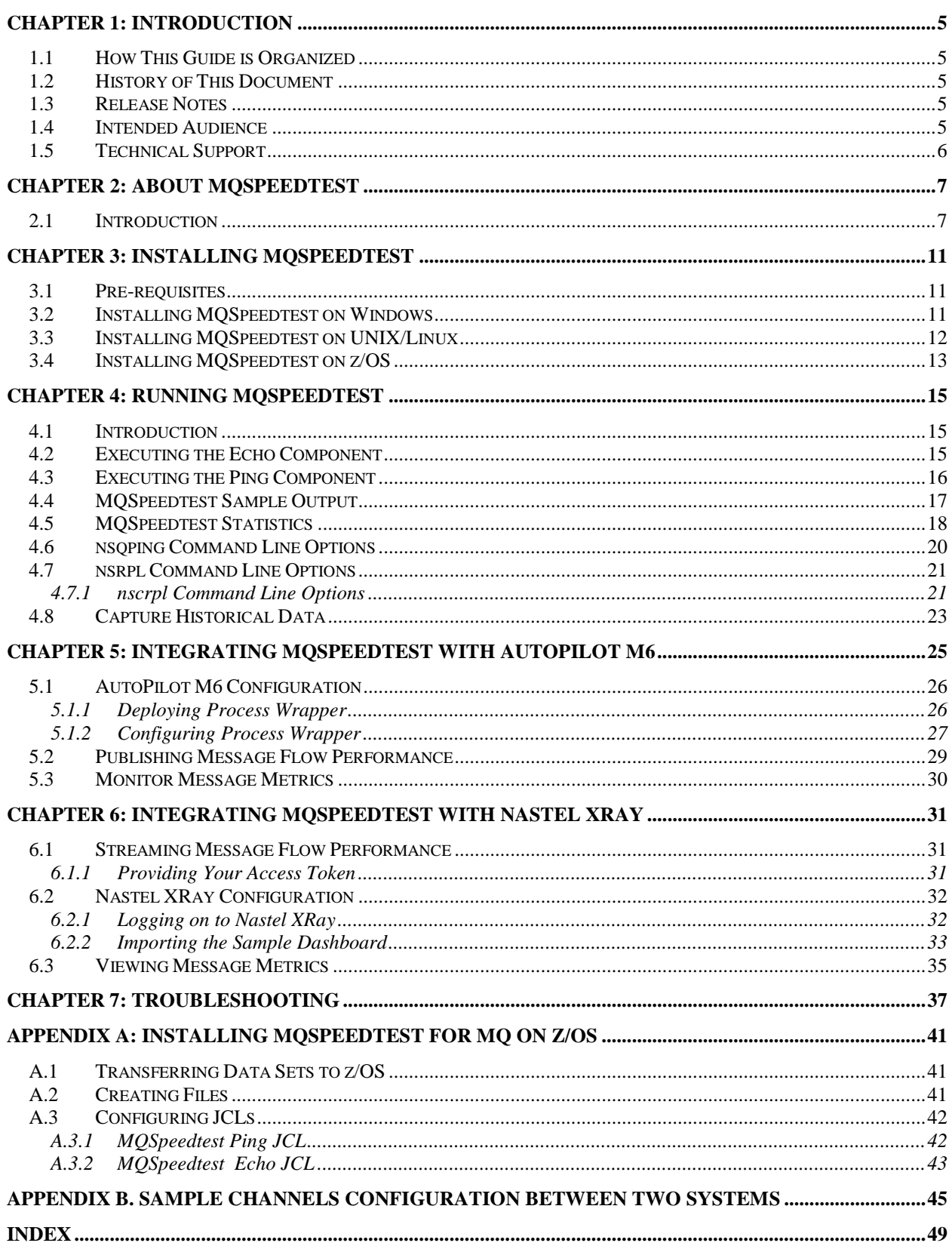

### **Figures**

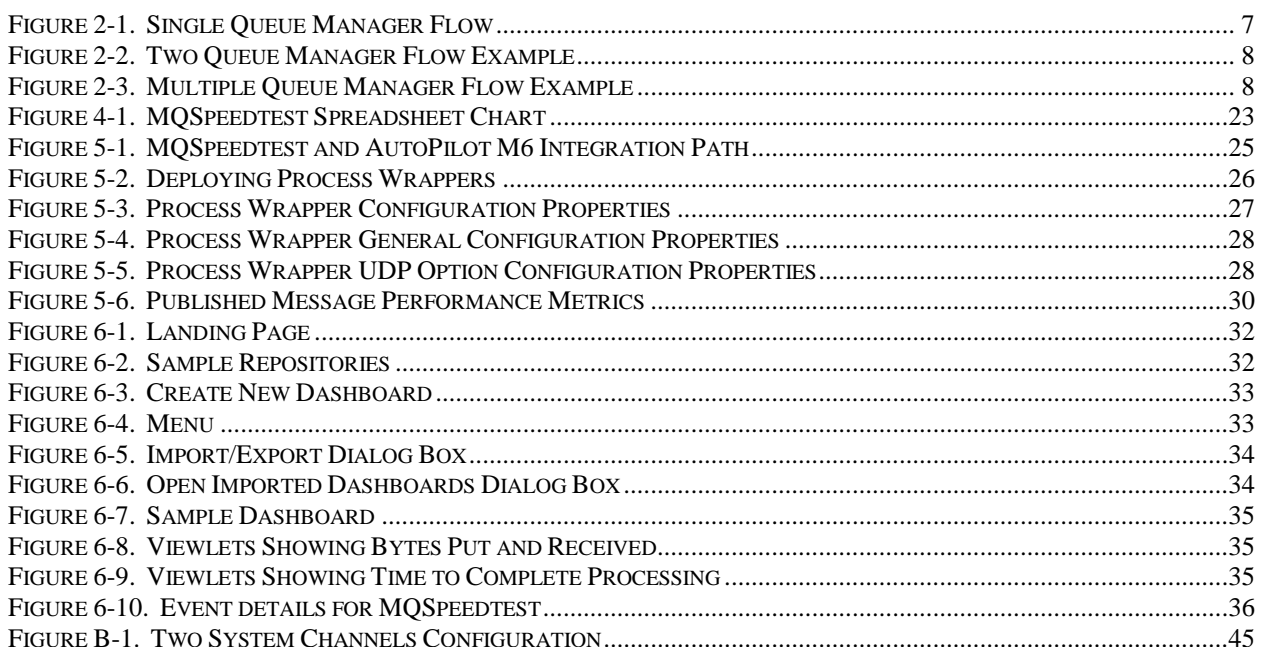

# **Tables**

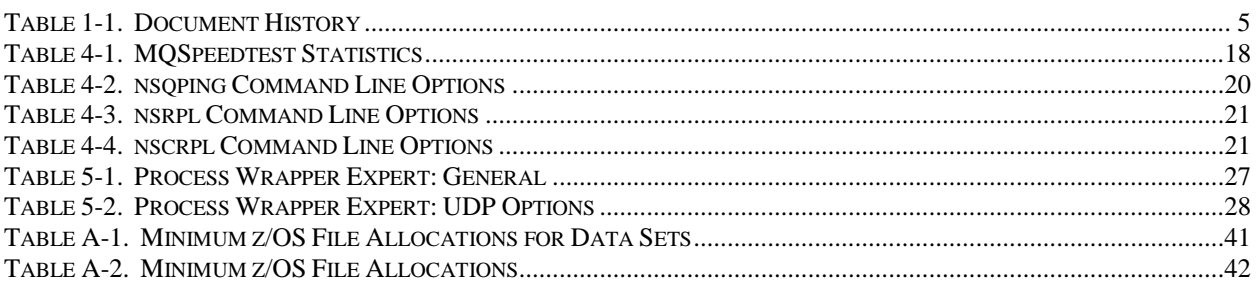

# <span id="page-4-0"></span>**Chapter 1: Introduction**

Welcome to the *Nastel AutoPilot® MQSpeedtest for IBM MQ Quick Start Guide*. This guide describes the installation, configuration, and usability of the MQSpeedtest utility. Please review this guide carefully before using the product.

# <span id="page-4-1"></span>**1.1 How This Guide is Organized**

- *[Chapter 1](#page-4-0)*: Identifies the users and history of the document and supplies support and reference information.
- *[Chapter 2](#page-6-0)*: Contains a brief description of MQSpeedtest.
- *[Chapter](#page-10-0) 3:* Provides instructions for downloading and deploying MQSpeedtest.
- *[Chapter 4:](#page-14-0)* Explains how to run MOSpeedtest.
- *[Chapter 5](#page-24-0)*: Explains how to optionally integrate MQSpeedtest with AutoPilot.
- *[Chapter 6:](#page-30-0)* Explains how to integrate MQSpeedtest with Nastel XRay.
- *[Chapter 7:](#page-36-0)* Provides troubleshooting information.
- *[Appendix A:](#page-40-0)* Installing MQSpeedtest for MQ on z/OS

*[Index](#page-48-0)*: Contains an alphanumeric cross-reference of all topics and subjects of importance.

# <span id="page-4-2"></span>**1.2 History of This Document**

<span id="page-4-5"></span>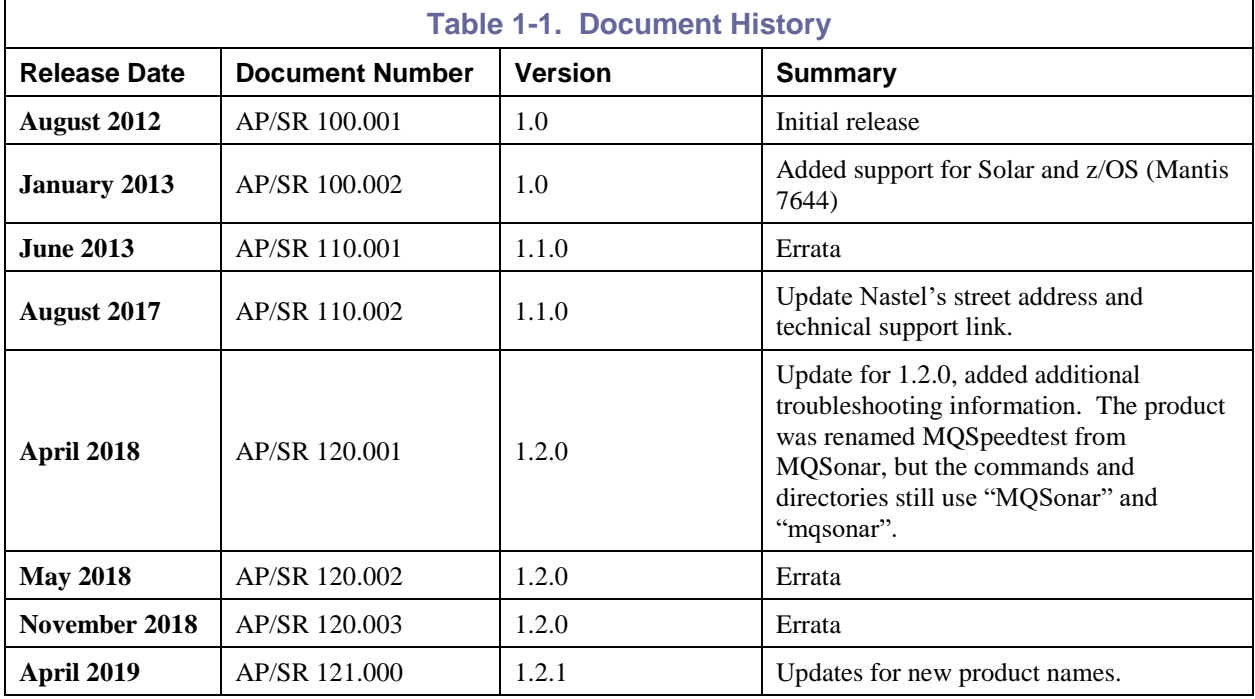

### <span id="page-4-3"></span>**1.3 Release Notes**

See **README**. htm files on your installation.

# <span id="page-4-4"></span>**1.4 Intended Audience**

This document is intended for personnel deploying, running, administering, and maintaining IBM MQ. The user should be familiar with:

- Target operating system environment
- Procedures for installing software on the target platform
- Configuring and using IBM MQ Queue Managers.

### <span id="page-5-0"></span>**1.5 Technical Support**

For technical support, contact Nastel at [https://www.nastel.com/company/contact-us/.](https://www.nastel.com/company/contact-us/)

# <span id="page-6-0"></span>**Chapter 2: About MQSpeedtest**

# <span id="page-6-1"></span>**2.1 Introduction**

The purpose of the MQSpeedtest utility is to measure various times related to queue manager message flow. Much like traditional sonar technology, this is completed by sending a ping which is picked up by the target application and echoed back. By measuring the time spent it can determine various characteristics of the message path. In IBM MQ terms, it sends messages to a listening application which replies with a response to those messages. MQSpeedtest (previously named MQSonar) captures various times along the message path as well as the round-trip times.

The echo application can be the IBM MQ command server or the MQSpeedtest echo program.

- When using the command server, MOSpeedtest can be run without any changes to the queue manager. However, this requires that the utility be run under an ID with administrative privileges.
- When using the MOSpeedtest echo program to generate the replies, minimal changes to the queue manager are required. In many cases, these changes may already be in place and no actual changes are required. The advantage of using the echo program is that it can be run by any user that has put/get privileges.

**MQSpeedtest** creates a batch of messages and submits them to IBM MQ. The queue used can be configured as local, alias, cluster or remote queue across one or more queue managers as long as it points eventually to the target queue being processed by the echo application.

Users can execute as many instances of MQSpeedtest as needed, to collect statistics about different queues' performance. The following are some basic configurations that can be implemented using MQSpeedtest:

- Single queue manager (Figure 2-1):
	- o determine if the queue manager is up and responding
	- o determine standard throughput for a (set of) queues
	- o compare the behavior of different queue configurations such as using persistent versus non-persistent messages.

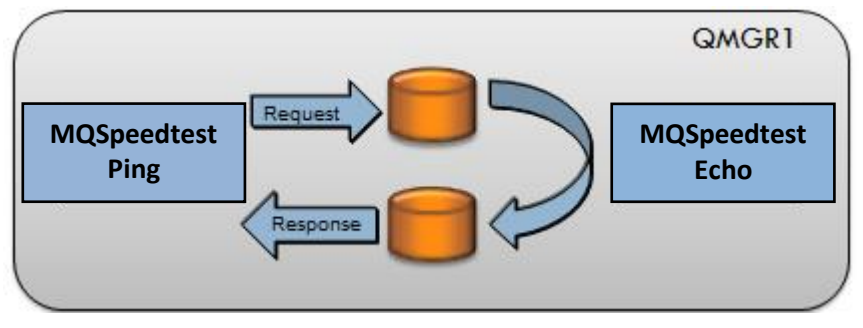

<span id="page-6-2"></span>*Figure 2-1. Single Queue Manager Flow*

Multiple queue managers (Figures 2-2 and 2-3):

- o Identify slowdowns in inter-queue manager communication
- o Identify queue managers that contribute to delays
- o Identify differences in behaviors of different queue managers
- o Verify that a path from one sending application to the receiving application is properly configured.

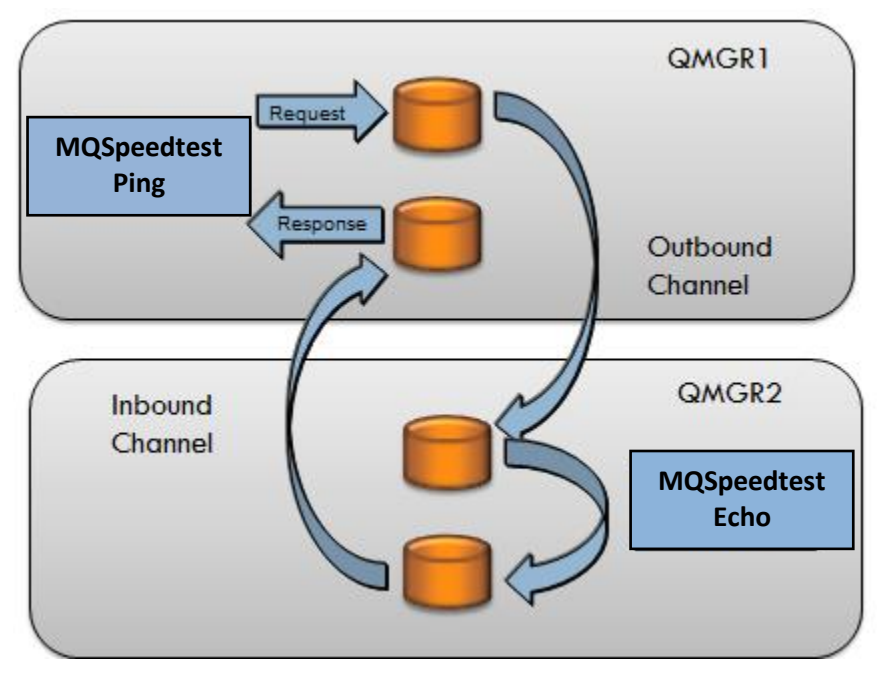

*Figure 2-2. Two Queue Manager Flow Example*

<span id="page-7-0"></span>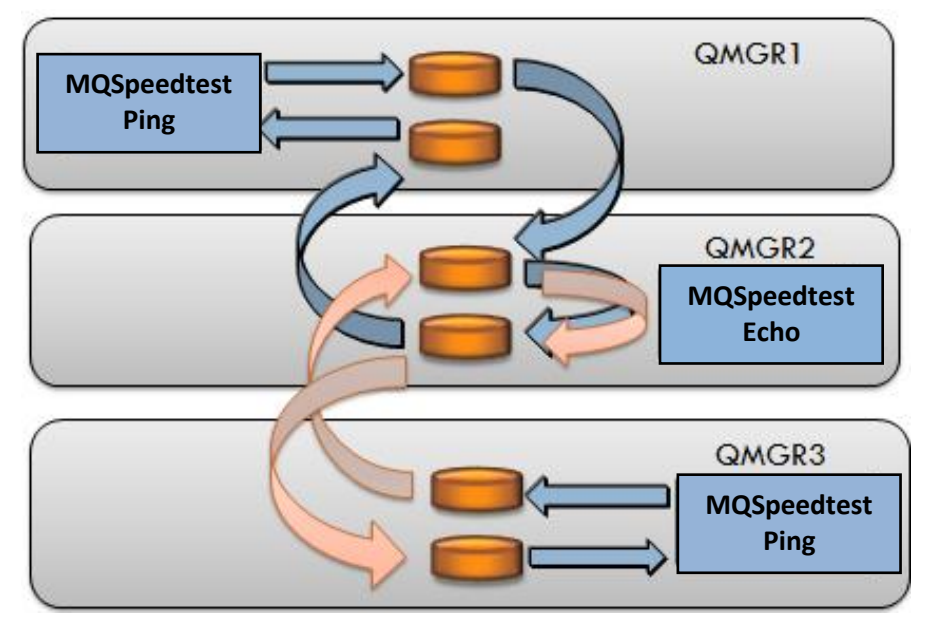

<span id="page-7-1"></span>*Figure 2-3. Multiple Queue Manager Flow Example*

As a standalone utility, MQSpeedtest displays its output to the console which can be captured into a file and reviewed, or processed by scripts to provide a more permanent record of activity.

MQSpeedtest can optionally be integrated with Nastel AutoPilot to provide a more comprehensive solution, including alerting when abnormal conditions occur, providing graphical views of the environment, and capturing historical trending. This is covered in [Chapter 5,](#page-24-0) Integrating MQSpeedtest with AutoPilot M6.

[Appendix B](#page-44-0) contains a sample configuration for MQSpeedtest using sender-receiver channels between two queue managers.

**This page intentionally left blank.**

### <span id="page-10-0"></span>**Chapter 3: Installing MQSpeedtest**

### <span id="page-10-1"></span>**3.1 Pre-requisites**

**MQSpeedtest** requires:

- On the MQSpeedtest ping component machine:
	- o MQSpeedtest can be installed on an MQ server or an MQ client machine. MQSpeedtest is built as both a server application and a client application, which supports client connections.
	- o The MQSpeedtest installation machine must be running on one of the supported platforms (AIX, Linux, Solaris, Windows, or z/OS).
	- o The MQ client library must be installed.
	- $\circ$  If the streams option will be used to integrate with Nastel XRay (see [Chapter 6\)](#page-30-0), Java must be installed, version 1.8.0 or later.
- IBM MQ command server running with
	- o Administrative permission to submit messages to command input queue
	- o Authority to issue the PCF MQCMD\_PING\_Q\_MGR command

**or**

- One or more instances of the MQSpeedtest echo application executing with
	- o Authority to put and get messages to the request and response queues.
- Know your target queue managers authentication requirements. Check the CONNAUTH attribute and the indicated AUTHINFO settings, including CHKLOCL and CHKCLNT. You may need to provide a valid user ID and password for MQSpeedtest to access the queue manager. See section [Troubleshooting, problem 3, item d.](#page-37-0)

**IMPORTANT!** When measuring message performance over remote queues: local and remote queue managers must have a pair of sender/receiver channels defined and active that allows the local and remote queue managers to exchange messages. Alternatively, a client connection can be used when running the script mqspeedtest.cmd (or .sh).

# <span id="page-10-2"></span>**3.2 Installing MQSpeedtest on Windows**

The installation is provided as a zip file, MQSpeedtest\_*version*\_WIN\_x86-64.zip, that can be installed at any location on your system. Either:

a) copy the zip file to the desired *install\_dir* (for example C:\), right click on the file and select **Extract Here…**; or

b) copy the zip file to a temp directory, right click on the file and select **Open** (or **Open with WinRAR**), then drag the nastel folder to the *install\_dir* in a Windows Explorer window.

After installation, you will have directory *install\_dir/*nastel/mqspeedtest, wherein you can execute the provided scripts and utilities (mqspeedtest.cmd, mqspeedtest\_echo.cmd, nsqping.exe, nsrpl\_32.exe and nscrpl\_32.exe).

### **Required Environment Variables**

You must set the PATH environment variable to include the mqspeedtest\bin directory for the system to be able to locate the executables and dependent DLLs.

#### **Chapter 3: Installing MQSpeedtest MQSpeedtest for IBM MQ**

#### **Example:**

set PATH=C:\nastel\mqspeedtest\bin;%PATH%

If you will be using the 'stream' option (see section 4.3), set the PATH and JAVA\_HOME environment variables to define where the Java executable and JRE directory are located, respectively: **Example**:

```
set PATH=C:\Program Files\java\jre1.8.0 201\bin;%PATH%
set JAVA HOME=C:\Program Files\java\jre1.8.0 201\bin
```
#### **Customize ReplyTo Queues (optional)**

By default MQSpeedtest temporary dynamic queues are created on the target queue manager using the system default model queue, SYSTEM.DEFAULT.MODEL.QUEUE. This queue is used to create three temporary dynamic queues with names NASTEL.REPLY.PING.*XXXhhhh*…, where *XXX* is CMD, INQ, and HASH and *hhhh* is a hexadecimal pattern generated by the queue manager. These queues are automatically deleted after MQSpeedtest ends.

If you want to customize the prefix of these queue names (instead of NASTEL), called the high level and middle level qualifiers, edit and enable the HLQ and MLQ lines in *install\_dir*\config\groups\mqqual.ini

#### **Example:**

```
 NASTEL.MODEL.QUEUE=SYSTEM.DEFAULT.MODEL.QUEUE
 NASTEL.HLQ=MQSPDTST
 NASTEL.MLQ=ECHO
```
This would result in queue names of the form MQSPDTST.ECHO.REPLY.PING.*XXXhhhh*…

### <span id="page-11-0"></span>**3.3 Installing MQSpeedtest on UNIX/Linux**

The installation is provided as a compressed tar file, MQSpeedtest\_*version*\_WIN\_x86- 64.tar.gz, which can be installed and uncompressed at any location on your system. After installation, you will have a directory *install\_dir/*nastel*/*mqspeedtest, wherein you can execute the provided scripts and utilities (mqspeedtest.sh, mqspeedtest\_echo.sh, nsqping, nsrpl\_32 and nscrpl\_32). For example, when installing on Red Hat Linux, copy the compressed file to the /tmp directory, then run the following commands:

```
 cd install_dir (for example, /opt)
gunzip* /tmp/MQSpeedtest_version_Linux_RHEL_version.tar.gz
tar –xvf /tmp/MQSpeedtest_version_Linux_RHEL_version.tar
```
and a nastel/mqspeedtest folder will be created in the /opt directory.

**\*** When installing on AIX and Solaris, use uncompress.

#### **Required Environment Variables**

You must set the PATH and library environment variables to include the mqspeedtest/bin and mqspeedtest/lib directories, respectively, for the system to be able to locate the executables and dependent libraries. Example:

```
PATH=/opt/nastel/mqspeedtest/bin:$PATH
LD_LIBRARY_PATH=/opt/nastel/mqspeedtest/lib:$LD_LIBRARY_PATH 
export PATH LD_LIBRARY_PATH
```
If you will be using the 'stream' option (see section 4.3), set the PATH and JAVA\_HOME environment variables to define where the Java executable and JRE directory are located, respectively: **Example**:

```
 PATH=/usr/java/jre1.8.0_201/bin:$PATH
JAVA_HOME=/usr/java/jre1.8.0_201
export PATH JAVA_HOME
```
### **Customize ReplyTo Queues (optional)**

See above description for Windows**.**

# <span id="page-12-0"></span>**3.4 Installing MQSpeedtest on z/OS**

The installation has three steps:

- 1. Transfer dataset files to z/OS
- 2. Create PDS files
- 3. Configure the JCL.

Refer to **Appendix A** for detailed installation instructions.

**This page intentionally left blank.**

# <span id="page-14-0"></span>**Chapter 4: Running MQSpeedtest**

# <span id="page-14-1"></span>**4.1 Introduction**

If you are using your own queue:

- Start the echo component
- Then run the ping component.

If you are using the IBM MQ Command server:

• Run the ping component.

If you want to or must use sender-receiver channels between the ping and echo components, refer to [Appendix B.](#page-44-0)

# <span id="page-14-2"></span>**4.2 Executing the Echo Component**

If you are going to use the IBM MQ Command server to provide the ping, then other than the authority and channel as discussed in <u>section 3.1</u>, no other setup is required and you can continue with [section 4.3,](#page-14-3) Executing the Ping Component.

To use the MQSpeedtest echo application, change to the folder where MQSpeedtest is installed above and run the mqspeedtest\_echo (.cmd or .sh) script. When running the provided echo utility, the setup is described below (full details are in [section 4.7,](#page-19-2) nsqrpl Command Line Options):

mqspeedtest\_echo *QueueName Qmgr\_name*

- **Example 1:** Listen on ECHO.QUEUE on queue manager QM2 mqspeedtest\_echo ECHO.QUEUE QM2
- **Example 2:** Listen on TEST.QUEUE on queue manager QM1

./mqspeedtest\_echo.sh TEST.QUEUE QM2

<span id="page-14-3"></span>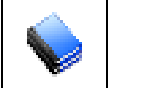

**NOTE:** The echo component cannot typically be a user application since this application expects an application formatted message and will not be able to process the MQSpeedtest echo message.

### <span id="page-15-0"></span>**4.3 Executing the Ping Component**

To measure message performance, the measurement starts by running **mqspeedtest** at the command prompt. Change to the folder where MQSpeedtest is installed above and ensure that the current directory is added to the beginning of your PATH variable, for example export PATH=.:\$PATH. Then run the mqspeedtest script (.cmd or .sh). The basic syntax is shown below (full details are in [section 4.6,](#page-18-0) nsqping Command Line Options):

mqspeedtest [stream] *QueueName Qmgr\_name Options*

where:

- **QueueName** Name of queue to send the ping message to. Either an application/test queue or if testing queue manager response time, use SYSTEM.ADMIN.COMMAND.QUEUE.
- **stream** Option to stream the MQSpeedtest statistics to an Nastel XRay service. A prompt for the required access token will be given. (For details, refer to [section 6.1,](#page-30-3) Publishing Message Flow Performance.)
- **Options** nsqping options other than queue and qmgr. (Refer to **section 4.6**, nsqping Command Line Options.)
- **Example 1:** Measure performance on queue **ECHO.QUEUE**, queue manager **QM2**: mqspeedtest ECHO.QUEUE QM2
- **Example 2:** Measure message performance every 10 seconds on a local queue manager **QM1** by sending a batch of 100 messages of 36 bytes each (the default) to the **SYSTEM.ADMIN.COMMAND.QUEUE.** The connection name (-C) specifies how the client application connects to the queue manager:
	- $\circ$  <IP address or host name of the node that hosts the queue manager>[(optional runmqlsr listener port for that queue manager; default 1414)][:<optional svrconn channel name to use; default SYSTEM.DEF.SVRCONN>]

mqspeedtest SYSTEM.ADMIN.COMMAND.QUEUE QM1 –C12.13.14.15(1415) –b100 –d10

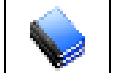

**NOTE:** On Windows, when testing with a local queue manager, the connection name is optional.

• **Example 3:** Measure message performance using the nsqping defaults and a test queue. Note that the MQSpeedtest Echo component must be started first for the same queue. (Refer to examples in [section 4.2.](#page-14-2)) Connect to a remote queue manager **QM2**, host machine at IP address 12.13.14.16, where a runmqlsr is listening on port 1416, and use special srvrconn channel MYSVRCONN:

```
mqspeedtest TEST.QUEUE QM2 –C12.13.14.16(1416) :MYSRVCONN
```
• **Example 4:** Measure message performance every 20 seconds on a Unix queue manager **QM2** by sending a batch of 1,000 messages of 500 bytes each (the default) to the **REMOTE.CMD.QUEUE**, and perform confirm on arrival (-**ccoa**) and confirm on delivery (-**ccod**) measurements. Connection information is similar to that in example 2. Also given is a user ID and password for authentication by queue manager **QM2**, because channel authentication is set in the QM2 attributes, CHLAUTH(ENABLED):

./mqspeedtest.sh REMOTE.CMD.QUEUE QM2 -C"12.13.14.15(1416):MYSVRCONN" ccoa –ccod –b1000 –s500 –d20 –ujames –pjamespasswd

# <span id="page-16-0"></span>**4.4 MQSpeedtest Sample Output**

The sample below is output from the **mqspeedtest[.cmd or .sh]** command when executed in interactive mode:

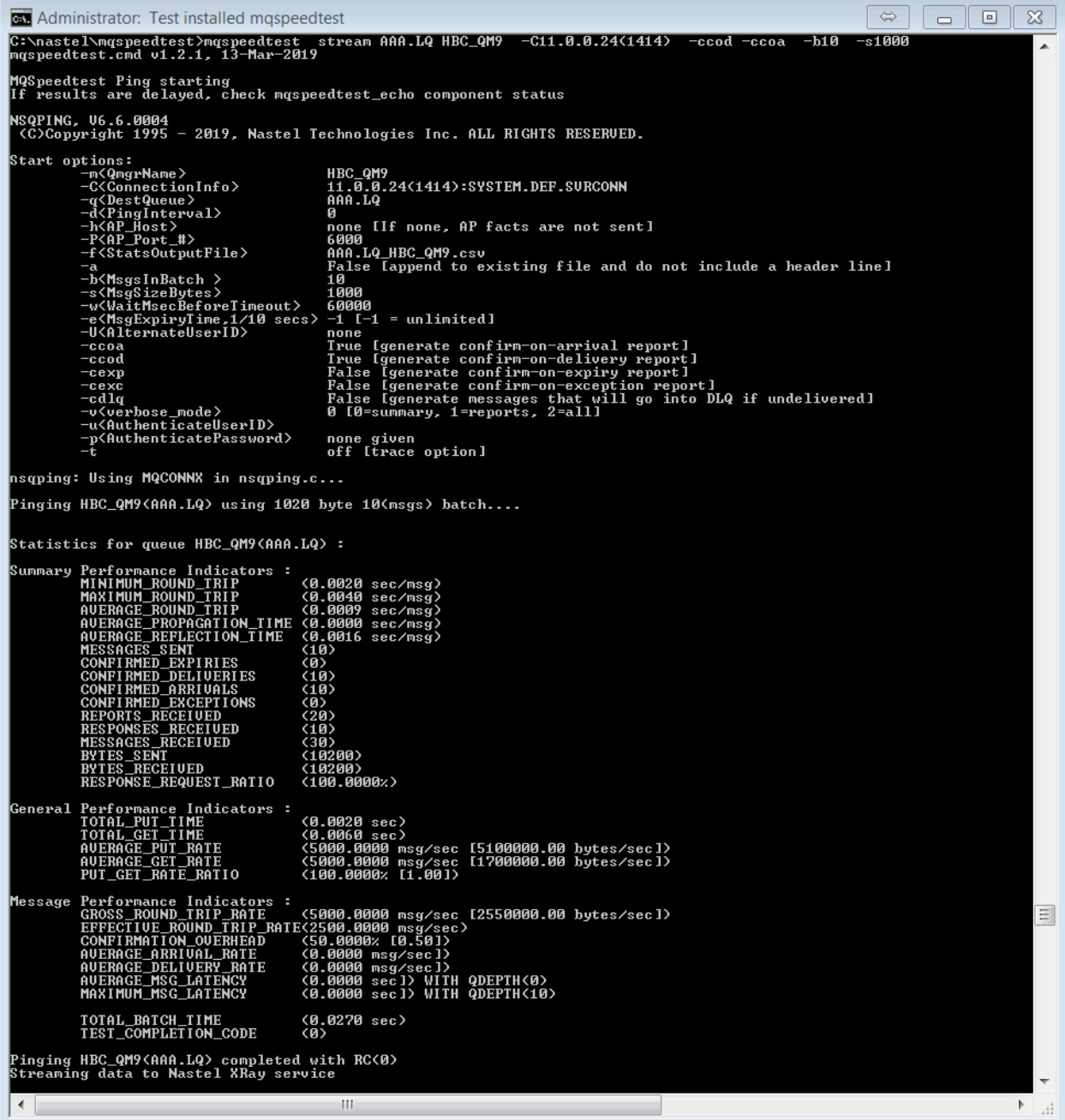

# <span id="page-17-0"></span>**4.5 MQSpeedtest Statistics**

Below is a table of **MQSpeedtest** statistics and their descriptions.

<span id="page-17-2"></span><span id="page-17-1"></span>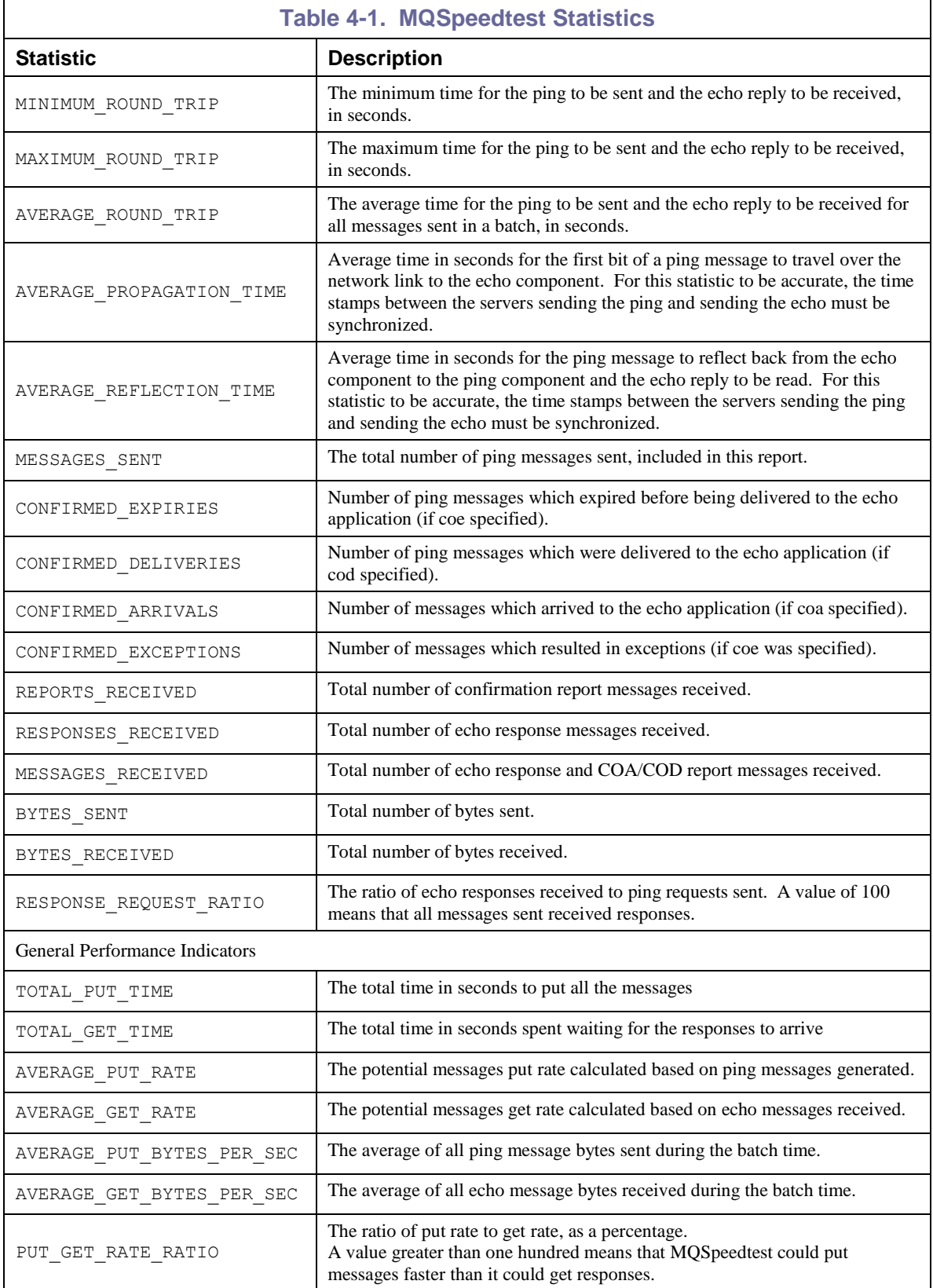

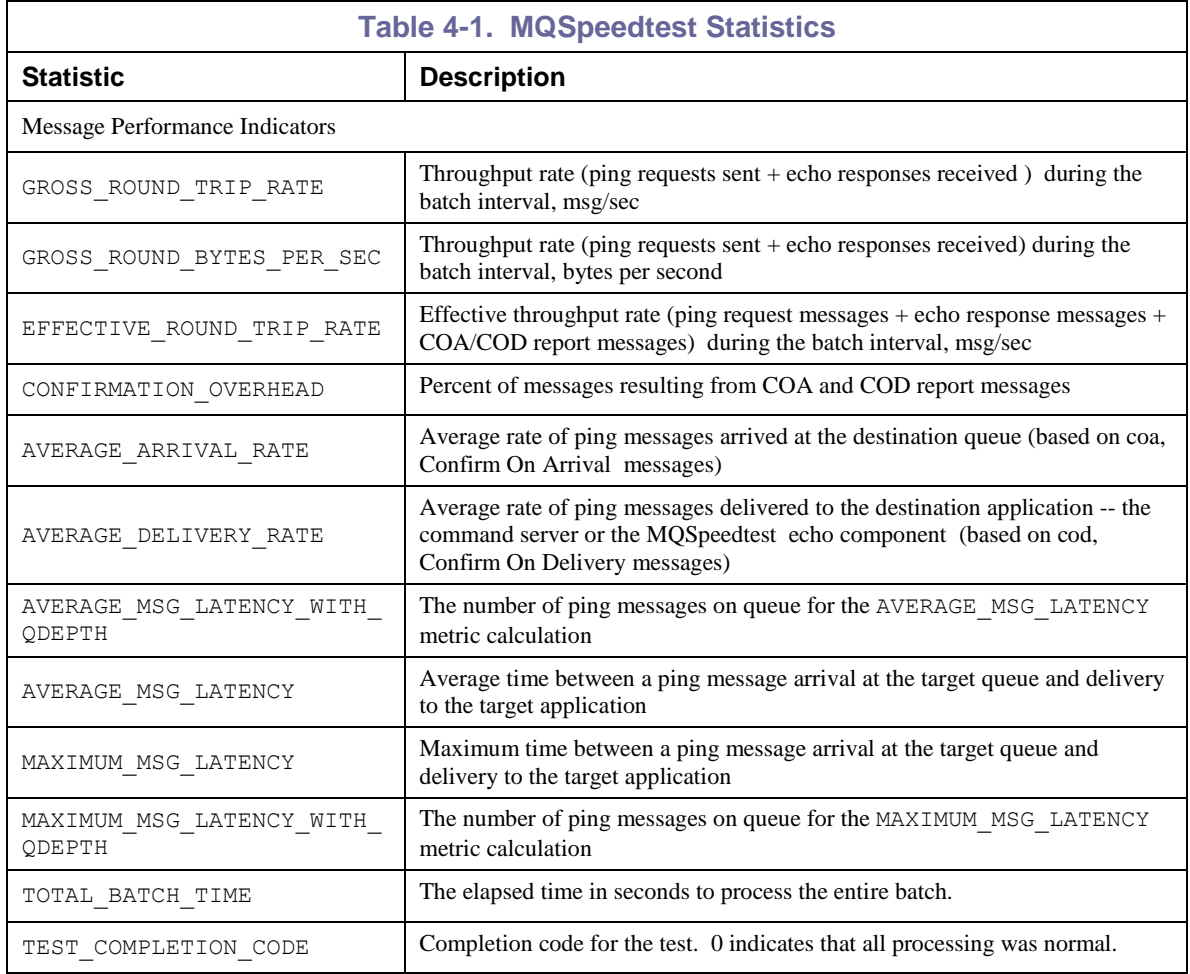

When running with report options, the following messages are produced:

**RESPONSE**: MSGID(1) RND\_TRP\_MS(0.00) RND\_TRP\_ON\_Q\_MS(15.00) MSG AGE MS(1.00) PUT APPL NAME(nsqecho.exe) PUT DATE(20120713) PUT\_TIME(20305078)

Response: Shows the time that the ping message completed the circuit and arrived back as an echo message at the nsqping application. Verbose option 1.

**MQFB COA:** MSGID(1) RND TRP MS(0.00) RND TRP ON Q MS(15.00) MSG\_AGE\_MS(1.00) PUT\_APPL\_NAME(Prod\_QMGR1) PUT\_DATE(20120713) PUT\_TIME(20305078)

Confirm on Arrival: Shows the time that the ping message arrived on the target queue. Verbose option 2.

**MQFB COD:** MSGID(1) RND TRP MS(0.00) RND TRP ON  $Q$  MS(15.00) MSG\_AGE\_MS(1.00) PUT\_APPL\_NAME(Prod\_QMGR1) PUT\_DATE(20120713) PUT\_TIME(20305078)

<span id="page-18-0"></span>Confirm on Delivery: Shows the time that the target message was read from the target queue by the application. The time difference between arrival and delivery is time spent waiting for the application to process the message. Verbose option 2.

# <span id="page-19-2"></span><span id="page-19-0"></span>**4.6 nsqping Command Line Options**

MQSpeedtest uses the program nsqping. The table below lists the nsqping options. These options can be specified when running the mqspeedtest script file.

<span id="page-19-1"></span>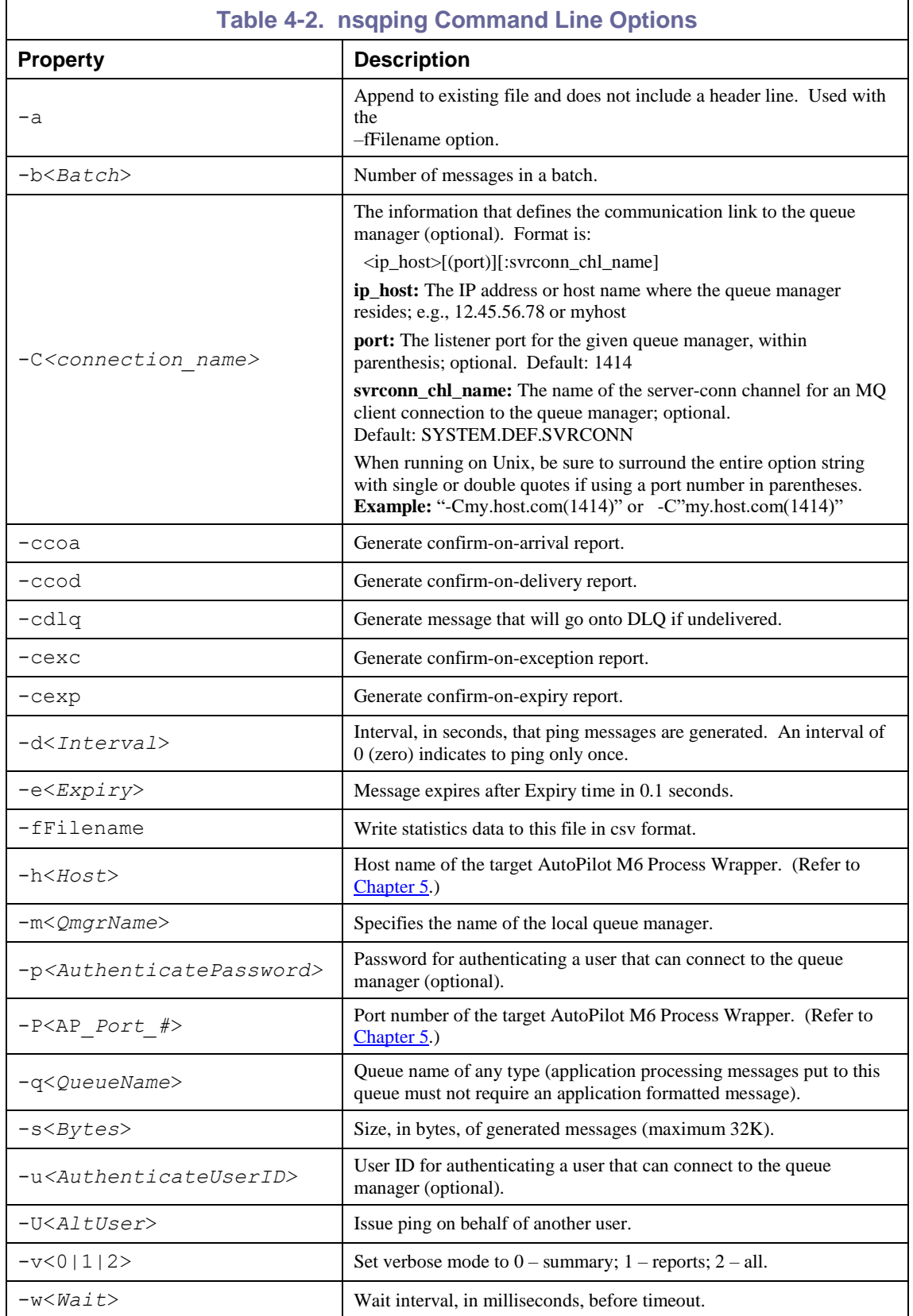

**© 2019 Nastel Technologies, Inc. 20 AP/SR 121.000**

# <span id="page-20-0"></span>**4.7 nsrpl Command Line Options**

The mqspeedtest\_echo script uses the nsrpl program. The table below lists the **nsrpl** options, which can be used to modify the script executed when running with MQSpeedtest.

<span id="page-20-2"></span>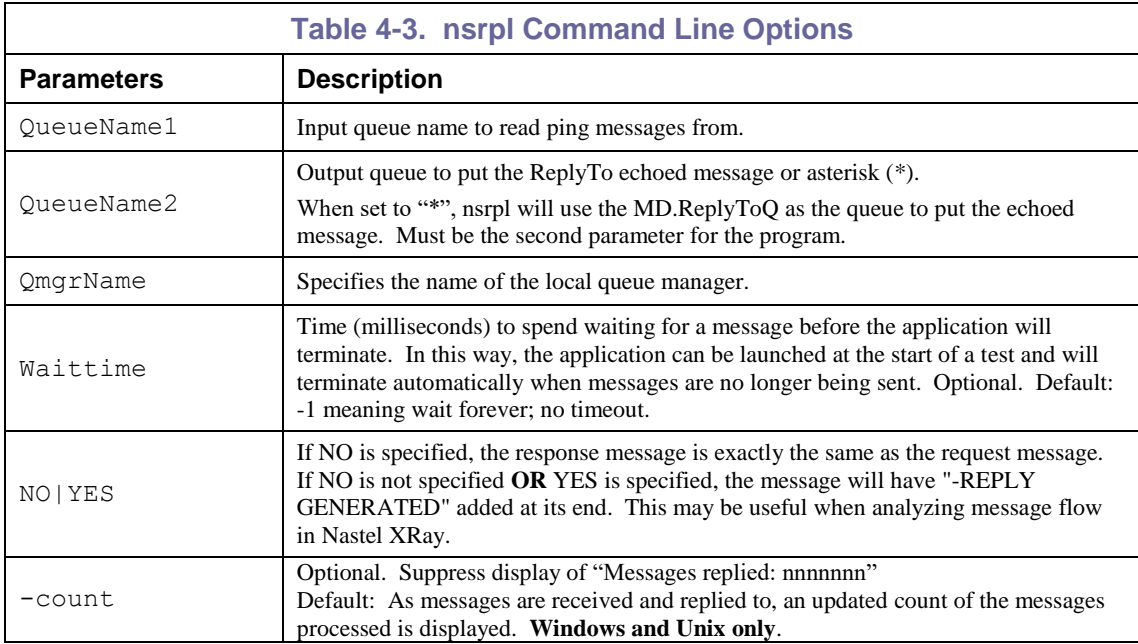

### <span id="page-20-1"></span>**4.7.1 nscrpl Command Line Options**

To collect timing statistics from some application or test queue on an MQ Appliance where you cannot install software, the Nastel client form of the reply application, nscrpl, will be useful. It will read messages from a queue on the remote queue manager and write to another queue on the same queue manager. Maximum message size is 200,000 bytes. The options for the command are mostly the same as those of nsrpl and are described in Table 4-4.

<span id="page-20-3"></span>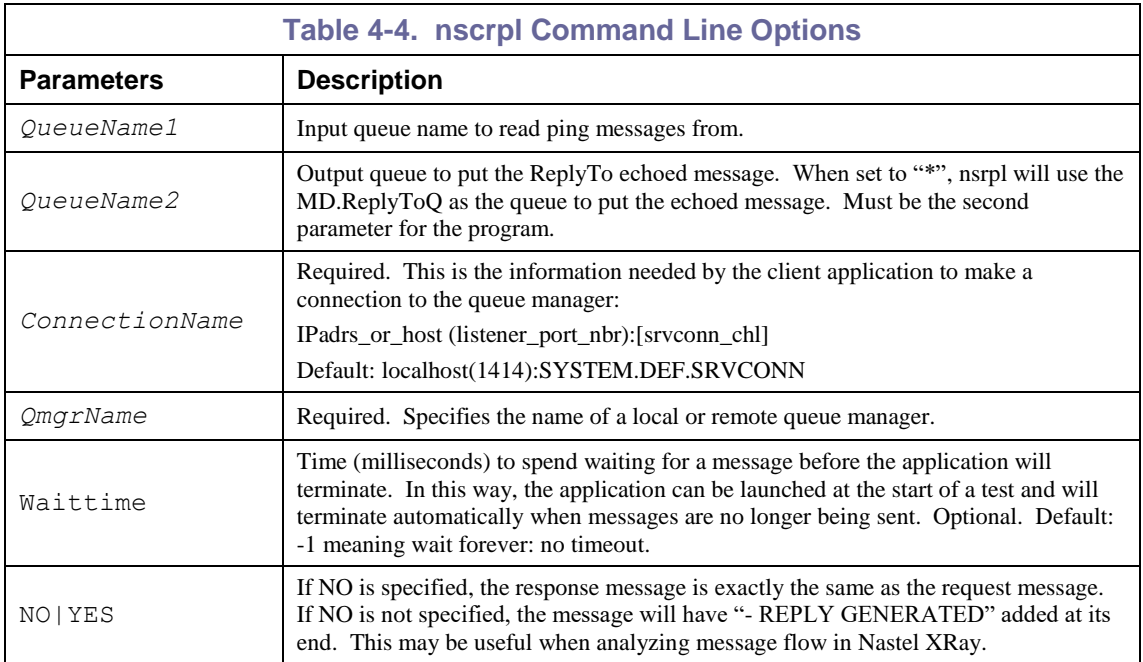

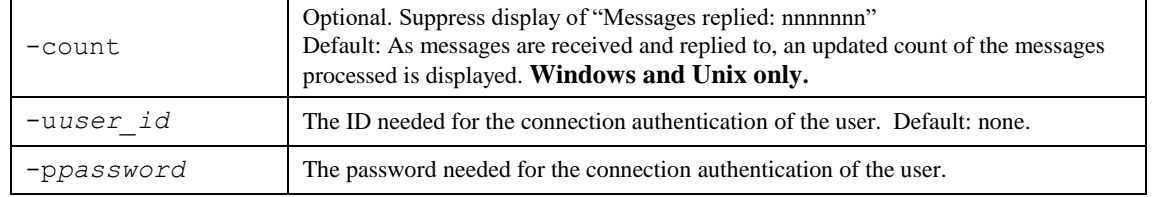

# <span id="page-22-0"></span>**4.8 Capture Historical Data**

MQSpeedtest statistics can be captured in a CSV (comma separated variables) file and used to produce a spreadsheet of historical data. For example, you can capture data on a daily basis, and append the results to an existing file each day. (Refer to [Table 4-2](#page-19-1) for a description of the various command line options.)

The  $-FFil$  ename and  $-a$  options are used together with  $-f$  specifying the name of a file to write to and –a controlling if the first row is a header row and whether it should be appended to the existing file. These can also be used with the  $-d$  option which repeats the test periodically.

### **Examples:**

1. -fmqspeedtest.csv

Writes a header and a single result line to msqspeedtest.csv.

2. -fmqspeedtest.csv -a

Writes only a result line to mqspeedtest.csv.

3. -fmqspeedtest.csv -a -d60

Writes a header and a result line every 60 seconds to msgspeedtest.csv.

4. Import this file into Excel or other spreadsheet to produce charts such as the figure below.

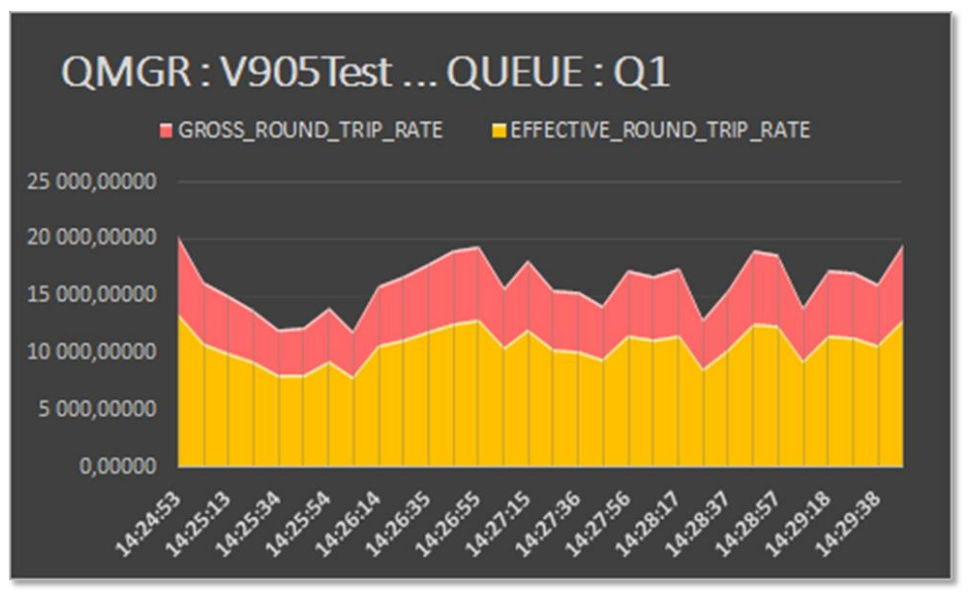

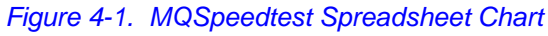

<span id="page-22-1"></span>The resulting file contains a time stamp (day of week, month, day, time, and year), queue manager, queue name, and the fields described in [Table 4-1.](#page-17-2)

**This page intentionally left blank.**

# <span id="page-24-0"></span>**Chapter 5: Integrating MQSpeedtest with AutoPilot M6**

MQSpeedtest can be integrated into Nastel's AutoPilot M6 to provide detailed message performance metrics. These metrics can be used to analyze the behavior of the queue manager message performance.

**NOTE:** AutoPilot M6 is shipped separately and not included in the MQSpeedtest distribution.

The following diagram depicts the integration path.

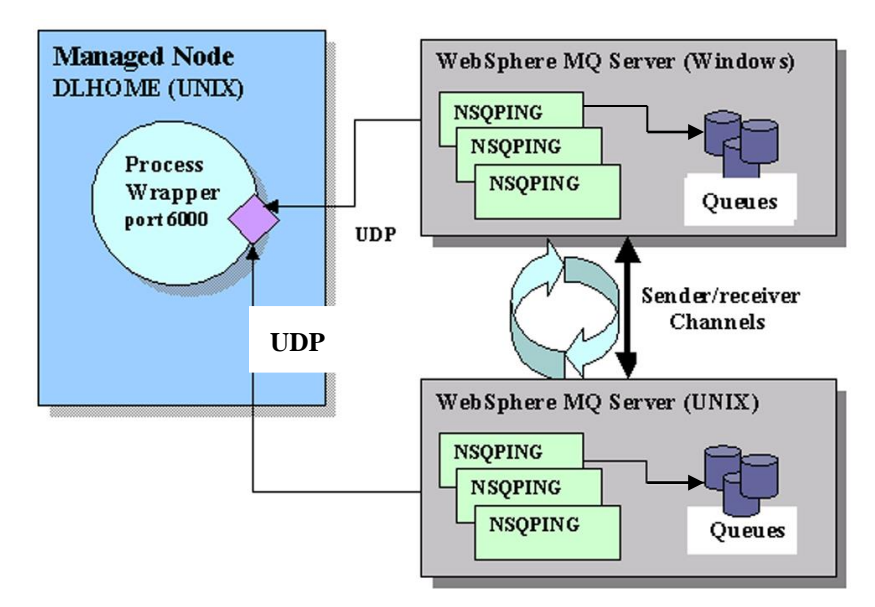

*Figure 5-1. MQSpeedtest and AutoPilot M6 Integration Path*

<span id="page-24-1"></span>Integrate as follows:

- 1. **AutoPilot M6 Configuration:** Deploy an instance of AutoPilot M6 process wrapper on a CEP Server close to or on the same machine as the source of the metrics. Refer to *AutoPilot M6 Configuration,* [section 5.1.](#page-24-2)
- 2. **Configuring Process Wrapper Options:** Configure process wrapper to accept IBM MQ performance metrics from MQSpeedtest. Refer to *Configuring Process Wrapper,* [section 5.1.2.](#page-26-0)

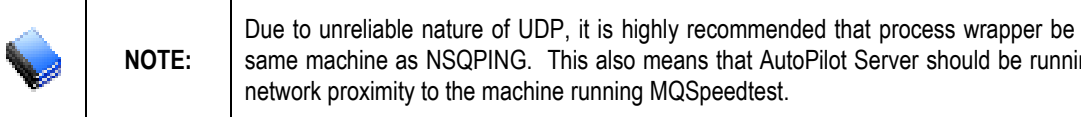

Once AutoPilot M6 process wrapper is deployed and configured, do the following:

- 1. **Measuring Message Performance:** Run MQSpeedtest as a daemon to collect message performance metrics. Refer to *Publishing Messaging Flow Performance,* [section 5.2.](#page-27-3)
- <span id="page-24-2"></span>2. **Monitor Message Metrics:** Create business view to monitor collected metrics. Refer to *Monitor Message Metrics,* [section 5.3.](#page-28-1)

deployed on the ng on or in close

# <span id="page-25-0"></span>**5.1 AutoPilot M6 Configuration**

The following steps are performed to accept IBM MQ message performance metrics from MQSpeedtest.

- 1. **Deploy process wrapper:** Process wrapper is a generic AutoPilot M6 monitor capable of accepting facts from other applications via UDP or TCP. It can also start processes, restart processes and record published information into a JDBC database.
- 2. **Configure process wrapper:** Set the options required to accept information from MQSpeedtest. This step is required to monitor IBM MQ message performance metrics.

### <span id="page-25-1"></span>**5.1.1 Deploying Process Wrapper**

To deploy and configure an instance of a process wrapper, do the following:

- 1. Right click on the desired CEP Server (managed node).
- 2. Select **Deploy Expert > Wrappers > Process Wrapper**.
- 3. Configure Process Wrapper for context, name, and to accept fact on the UDP port (6000) that matches the port configured in MQSpeedtest. (Refer to *Configuring Process Wrapper,* [section 5.1.2.](#page-26-0))
- 4. Click **Deploy** to deploy the expert on the managed node.

<span id="page-25-2"></span>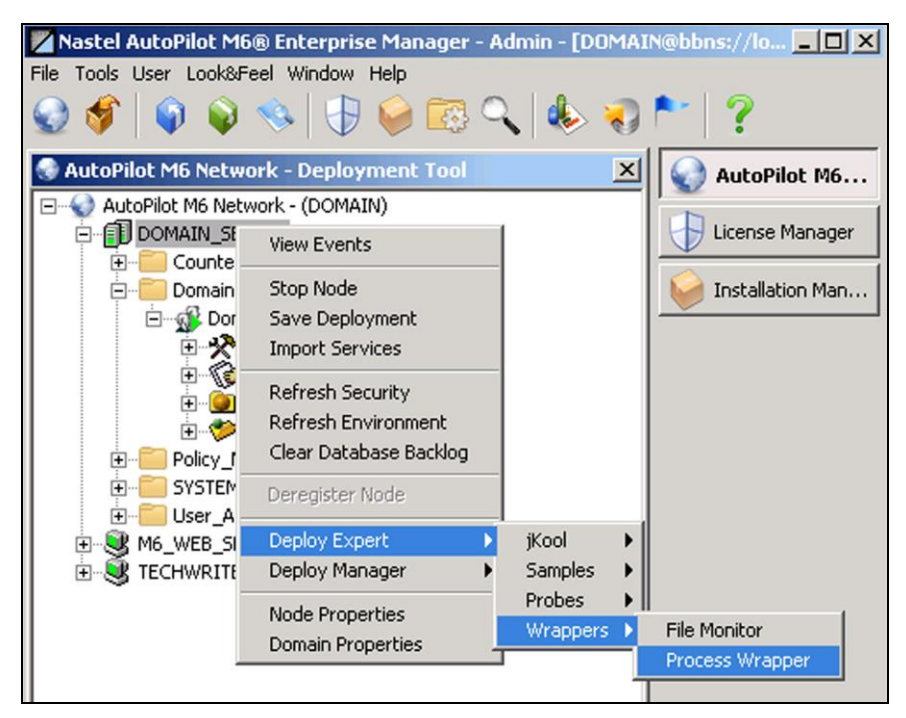

*Figure 5-2. Deploying Process Wrappers*

Once selected, the process wrapper configuration properties will be displayed, as shown below.

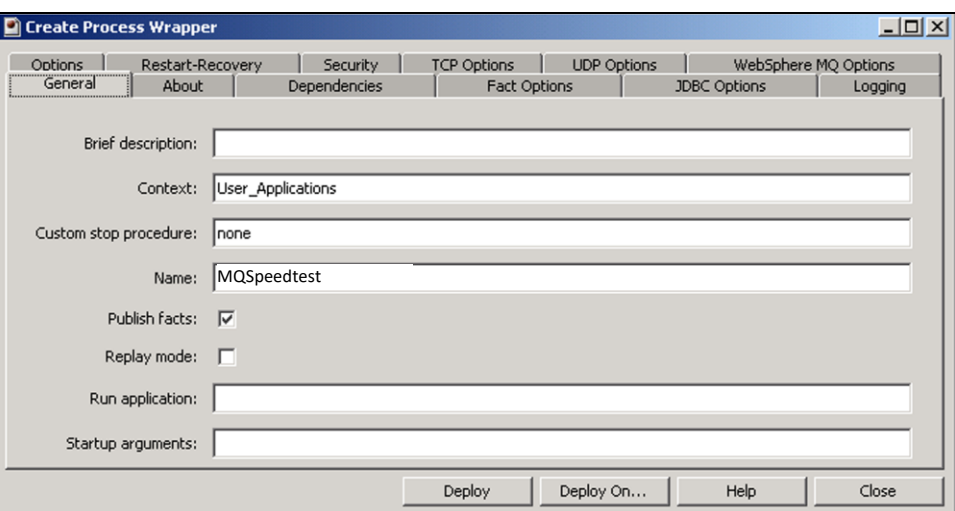

*Figure 5-3. Process Wrapper Configuration Properties*

### <span id="page-26-1"></span><span id="page-26-0"></span>**5.1.2 Configuring Process Wrapper**

The following process wrapper properties must be configured:

1. **General:** At a minimum *Context* and *Name* must be configured.

<span id="page-26-2"></span>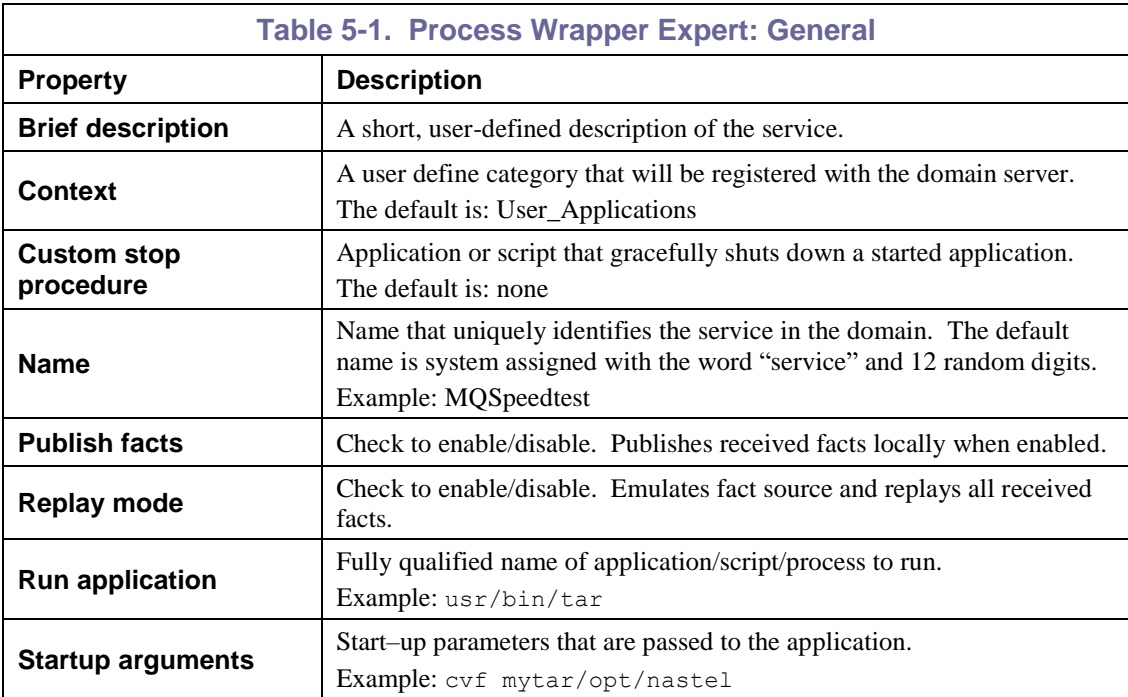

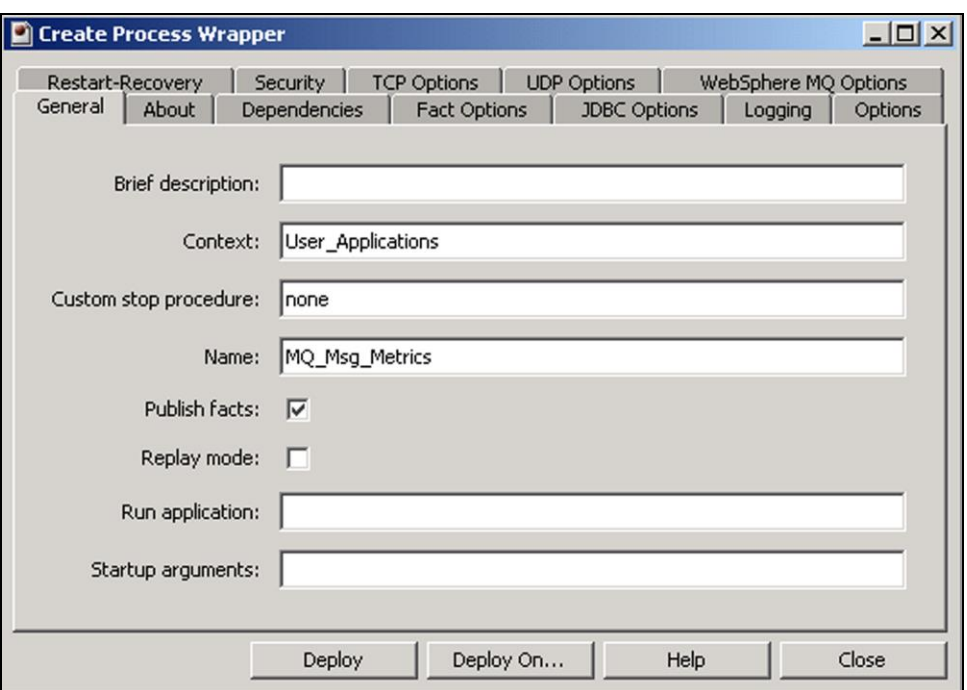

*Figure 5-4. Process Wrapper General Configuration Properties*

<span id="page-27-0"></span>2. **UDP Options:** Both properties on this screen must be configured.

<span id="page-27-2"></span>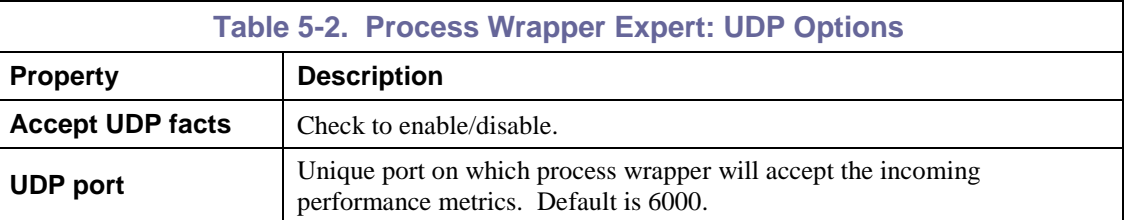

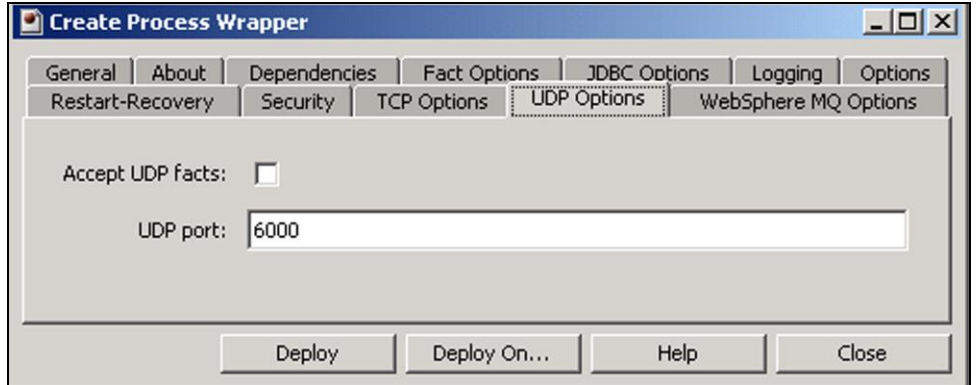

<span id="page-27-3"></span><span id="page-27-1"></span>*Figure 5-5. Process Wrapper UDP Option Configuration Properties*

### <span id="page-28-0"></span>**5.2 Publishing Message Flow Performance**

To publish performance metrics to the AutoPilot M6 MQSpeedtest Expert, first create a process wrapper using the APM6 Enterprise Manager as shown in [section 5.1.1.](#page-25-1) Then execute the mqspeedtest command adding the -h host name and -p UDP options to match configuration of the process wrapper. Multiple instances of MQSpeedtest can publish performance metrics to the same process wrapper.

```
mqspeedtest[Unix:.sh] QueueName Qmgr_name [-CConnectionName [-uuserID
–ppassword]] –hHostname -PUdpPort
```
**Example 1:** Measure message performance every 10 seconds on a Windows queue manager QM1, over SYSTEM.ADMIN.COMMAND.QUEUE publishing the data to the AP MQSpeedtest Expert on server localhost at port 6060.

```
mqspeedtst SYSTEM.ADMIN.COMMAND.QUEUE QM1 –b100 –d10 -hlocalhost -P6060
```
**Example 2**: Measure message performance every 20 seconds on a local Unix queue manager QM2 over REMOTE.CMD.QUEUE, perform confirm on arrival (-ccoa) and confirm on delivery (-ccod) measurements, publishing the data to the AP MQSpeedtest Expert on server serverpc at port 6000.

<span id="page-28-1"></span>mqspeedtst.sh REMOTE.CMD.QUEUE QM2 –ccoa –ccod –b100 –d20 –C"localhost(1414)" -hserverpc -P6000

### <span id="page-29-0"></span>**5.3 Monitor Message Metrics**

All message performance metrics are available under the process wrapper where they are published by MQSpeedtest, grouped by queue manager and queue, as shown in the figure below.

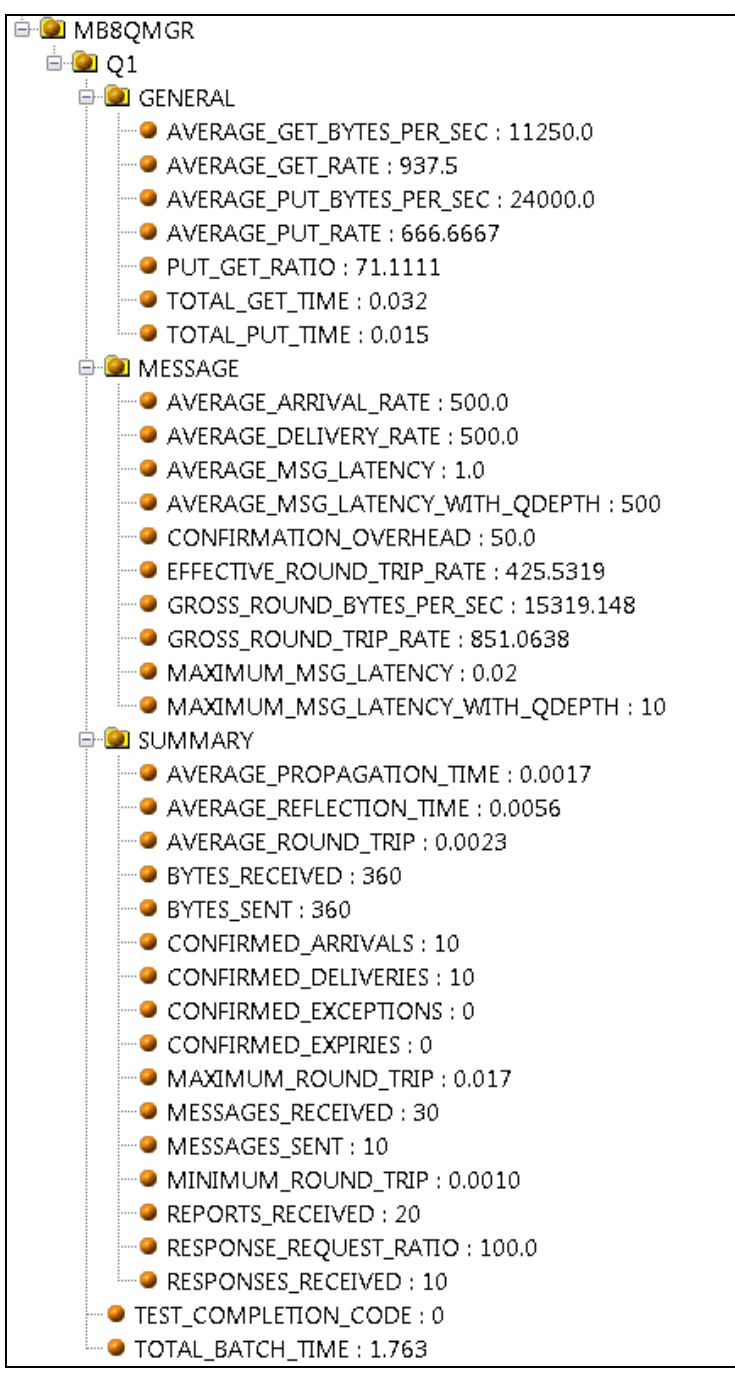

*Figure 5-6. Published Message Performance Metrics*

<span id="page-29-1"></span>All metrics published by MQSpeedtest can be included in user defined business views with rules, automation, alerts and notifications.

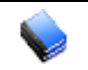

**NOTE:** | Refer to *AutoPilot M6 User's Guide* for more information about business views.

# <span id="page-30-0"></span>**Chapter 6: Integrating MQSpeedtest with Nastel XRay**

MQSpeedtest can be integrated into Nastel XRay (formerly AutoPilot Insight), either using an onpremises edition of Nastel XRay or in the cloud, using **jKoolcoud.com** to provide detailed message performance analytics. These metrics can be used to analyze the behavior of the queue manager and queue message performance over time to better understand their behavior.

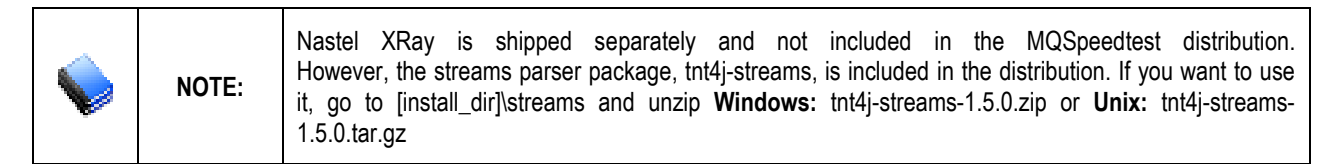

<span id="page-30-3"></span>This integration is called **streaming** and the data is captured by MQSpeedtest and forwarded to Nastel XRay directly. The destination is your repository to be used for MQSpeedtest data. If you do not have an on-premises edition of Nastel XRay, you can sign up for a free personal account using the cloud edition at [https://www.jkoolcloud.com/.](https://www.jkoolcloud.com/) **The key element you need to identify is your repository access token.**

If using jKoolcloud, the access token will be contained in the Welcome email, specifically the following three pieces of information are needed in the following steps:

- **Your User ID is:** YOUR-USER-ID
- **Your jKool Dashboard is** @ [https://jkool.jkoolcloud.com](https://jkool.jkoolcloud.com/)
- **Your jKool API Access Token is:** YOUR-ACCESS-TOKEN (required for streaming)

### <span id="page-30-1"></span>**6.1 Streaming Message Flow Performance**

To stream metrics to the AutoPilot M6 MQSpeedtest Dashboard, execute the **mqspeedtest** command adding stream as the first parameter.

All of our instances of MQSpeedtest should publish performance metrics to the same repository so you can compare results.

```
mqspeedtest[Unix:.sh] stream QueueName Qmgr_name [-CConnectionName
[-uuserID –ppassword]] [options]
```
• **Example 1:** Measure message performance using 100 messages seconds on a Windows queue manager QM1, over SYSTEM.ADMIN.COMMAND.QUEUE

mqspeedtest stream SYSTEM.ADMIN.COMMAND.QUEUE QM1 –b100

• **Example 2**: Measure message performance for 100 messages of 1,000 bytes on a remote Unix host, remotehost, queue manager QM2, queue TEST.DATA.QUEUE over a client connection using channel REMOTE\_TEST\_CHANNEL

mqspeedtest.sh stream TEST.DATA.QUEUE QM2 –C"remotehost(1414):REMOTE\_TEST\_CHANNEL" -b100 -s1000

### <span id="page-30-2"></span>**6.1.1 Providing Your Access Token**

The first time you execute script mqspeedtest.[cmd or sh], it will prompt you for your access token.

At the prompt, **Enter your Access Token:** enter the access token from your Welcome email or your local repository.

MQSpeedtest will execute and stream the data to Nastel XRay. If you see the message, **Stream session status (SUCCESS) message sent!**, you have streamed successfully and you can move on to the next step to view the results. If you see an error, review the troubleshooting section [\(Chapter 7\).](#page-36-0)

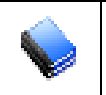

**NOTE:** If you need to change your access token, delete the file mqspeedtest\_tnt4j.properties and you will be prompted for the new one.

# <span id="page-31-0"></span>**6.2 Nastel XRay Configuration**

### <span id="page-31-1"></span>**6.2.1 Logging on to Nastel XRay**

- 1. Log on to your account.
- 2. From the landing page, select **Go to Dashboard**. If you see a sample repository, in the upper right, click on the repository and change to your personal repository (this is based on your user ID as shown in  $Figure 6-2$ .

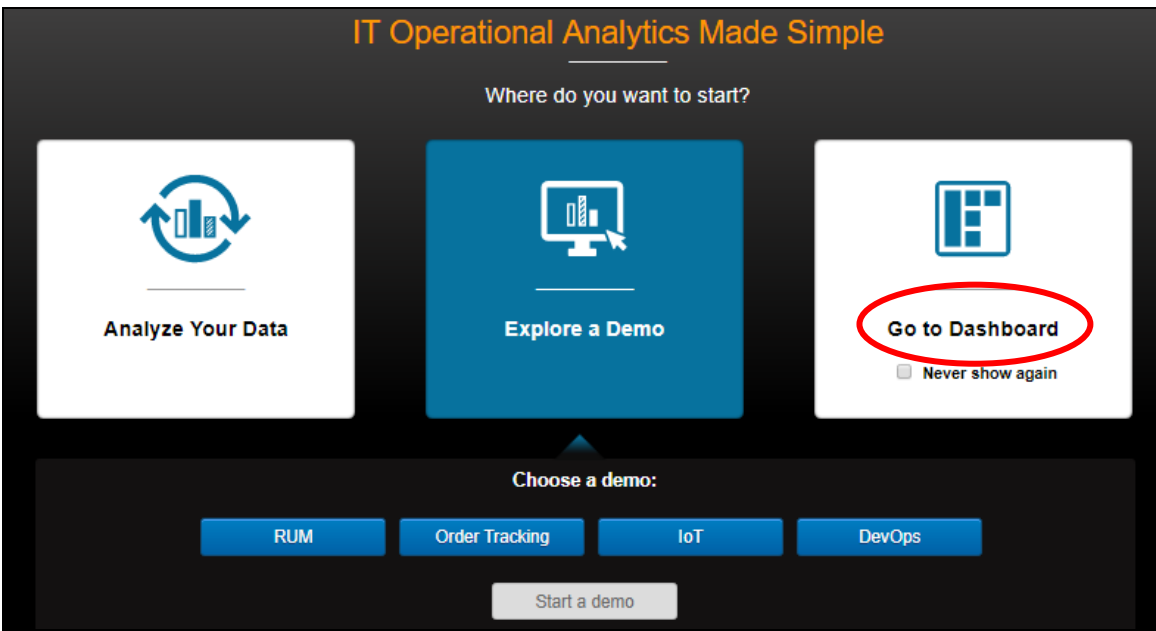

<span id="page-31-3"></span><span id="page-31-2"></span>*Figure 6-1. Landing Page*

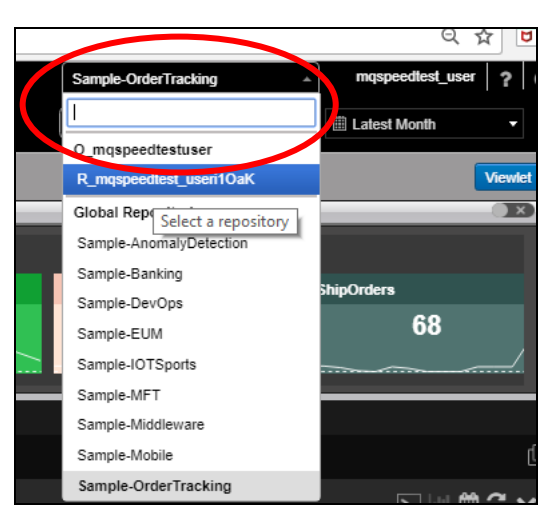

*Figure 6-2. Sample Repositories*

3. If prompted to create a dashboard, click **Cancel**.

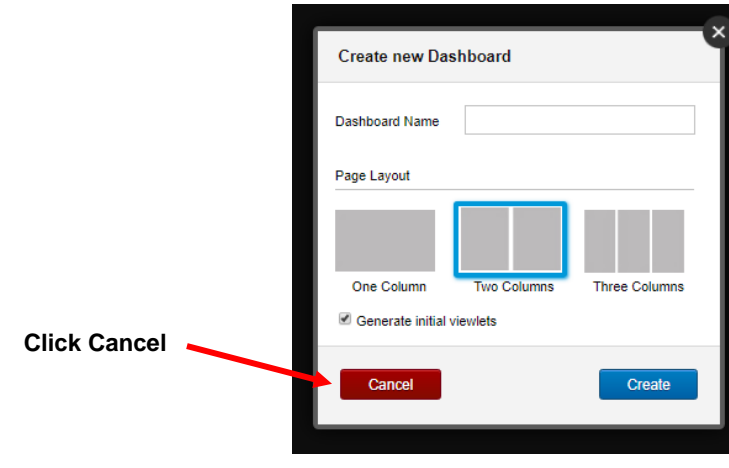

*Figure 6-3. Create New Dashboard*

### <span id="page-32-1"></span><span id="page-32-0"></span>**6.2.2 Importing the Sample Dashboard**

<span id="page-32-2"></span>4. Click the **Menu** icon and select **Import/Export**. Then **Dashboards** to display the **Import/Export** dialog box [\(Figure 6-5\).](#page-33-0)

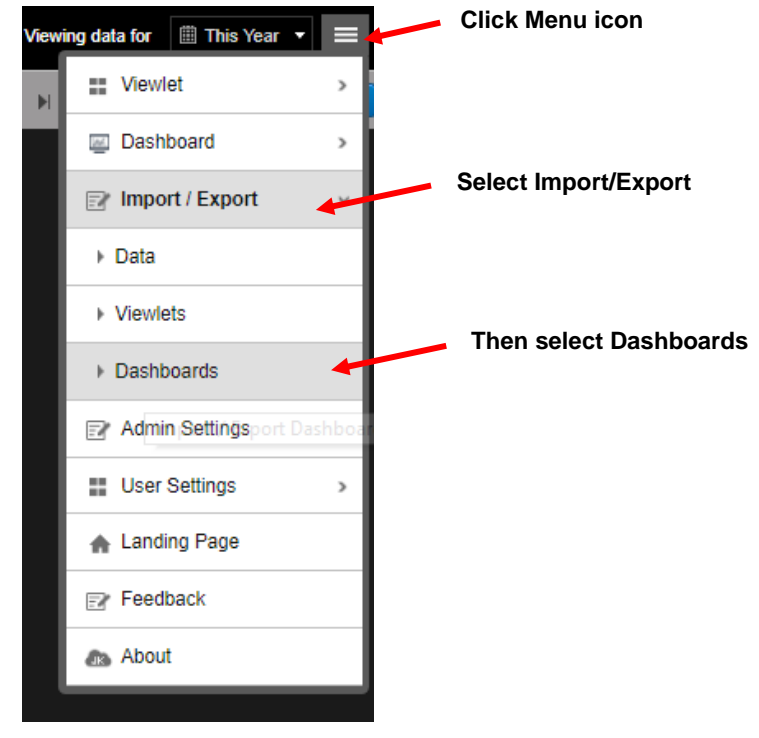

*Figure 6-4. Menu*

5. Select the **MQSpeedtest\_Dashboards.json** file included in your distribution and click **Import**.

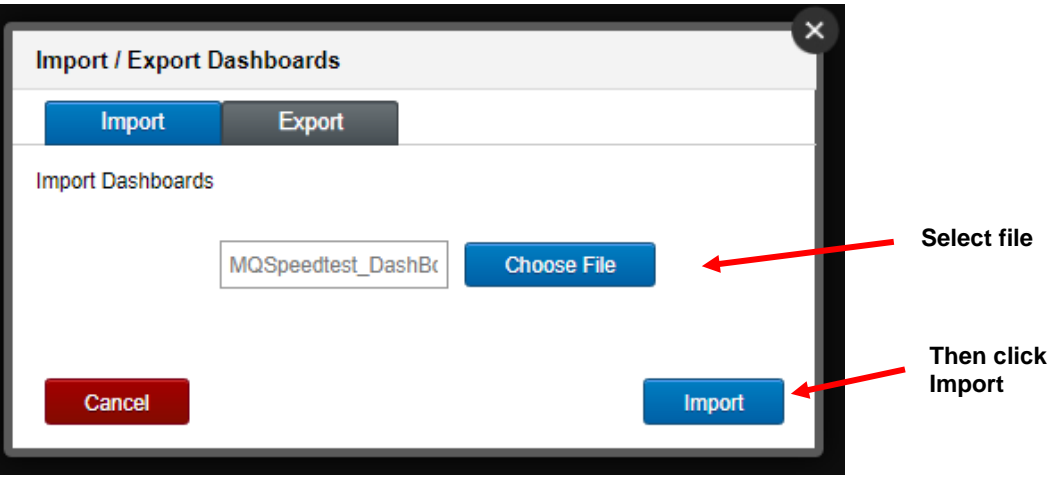

*Figure 6-5. Import/Export Dialog Box*

<span id="page-33-0"></span>6. Select **Menu** > **Dashboards** > **Open** and you will see the dialog in figure 6-6. Select **MQSpeedtest** and click **Open.**

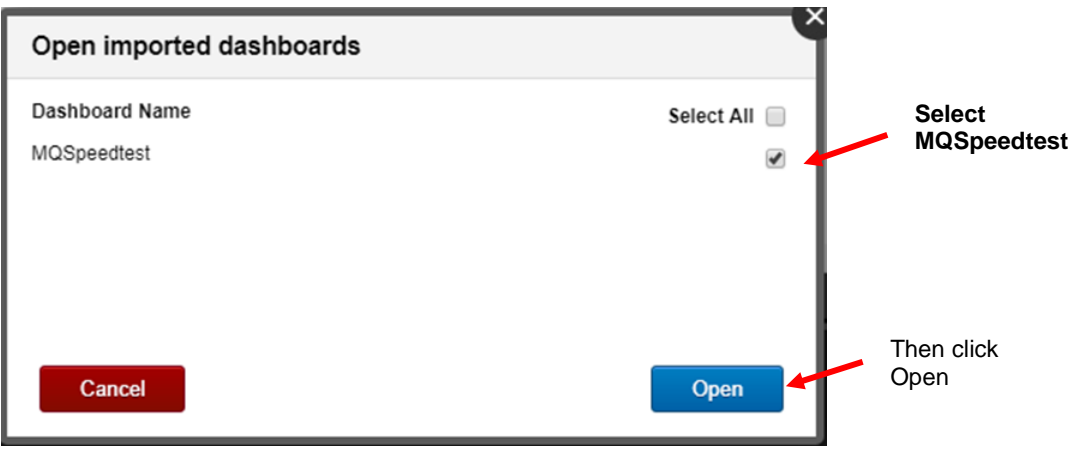

*Figure 6-6. Open Imported Dashboards Dialog Box*

<span id="page-33-1"></span>7. When the dialog box displayed in figure 6-6a opens, click **Open**.

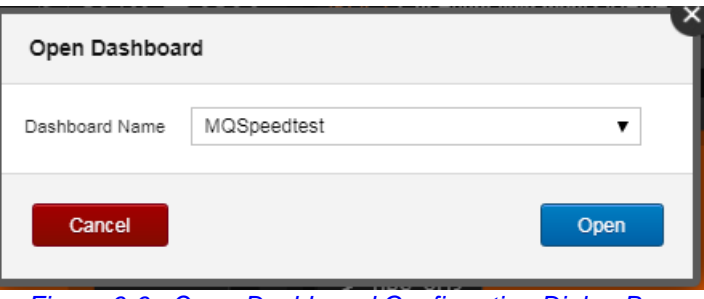

*Figure 6-6a Open Dashboard Confirmation Dialog Box*

If you have streamed data, you should see it in the imported dashboards as shown in section 6.3. If not, allow at least 2 minutes for the data to show up and then refresh the viewlets or change the new time designation to refresh all viewlets.

# <span id="page-34-0"></span>**6.3 Viewing Message Metrics**

There are many metrics published, several examples are shown in the sample dashboard.

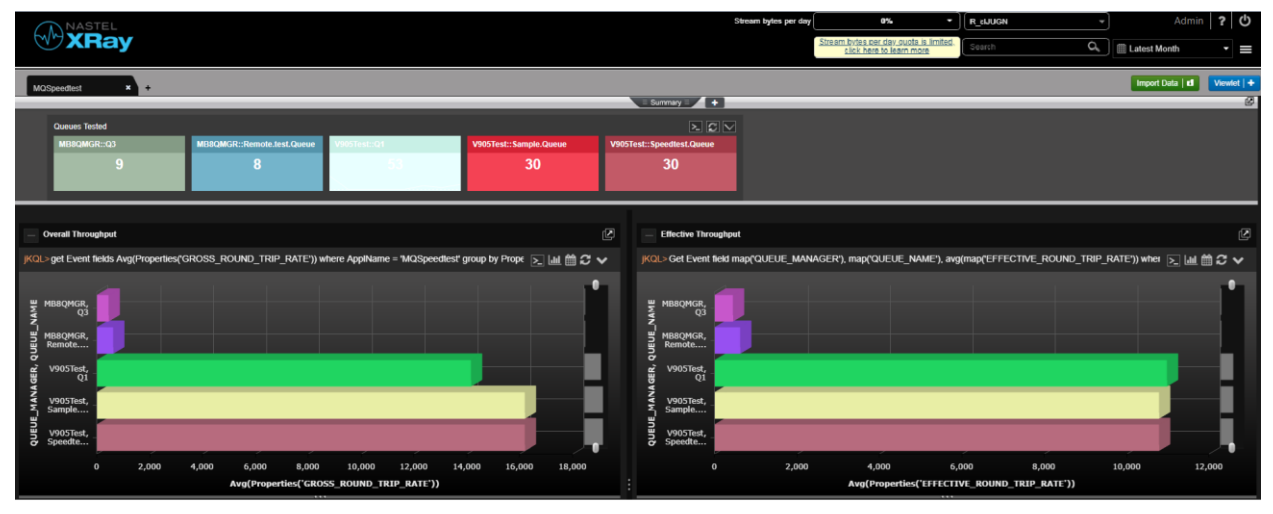

*Figure 6-7. Sample Dashboard*

<span id="page-34-1"></span>The **Summary** shows the total number of executions for various queue managers and queues. The top two views show the effective message rate through the queue manager. (Refer to [Table 4-1](#page-17-2) for field descriptions.)

These viewlets show the bytes put and received (get) per second.

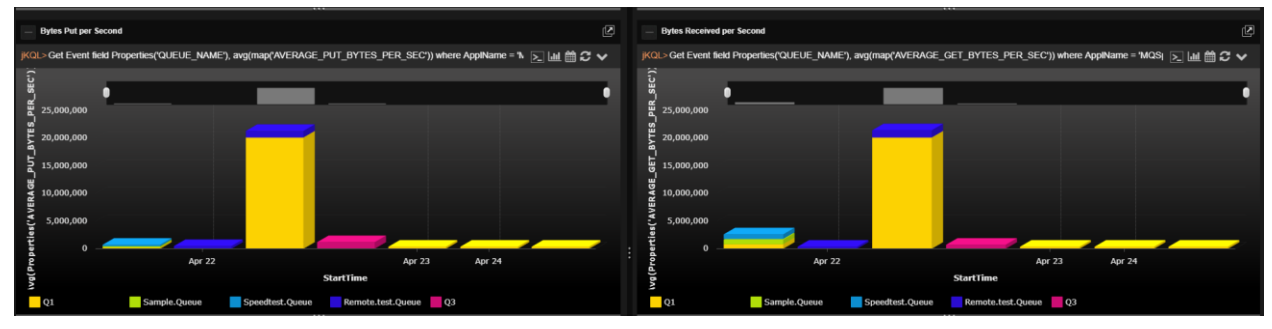

*Figure 6-8. Viewlets Showing Bytes Put and Received*

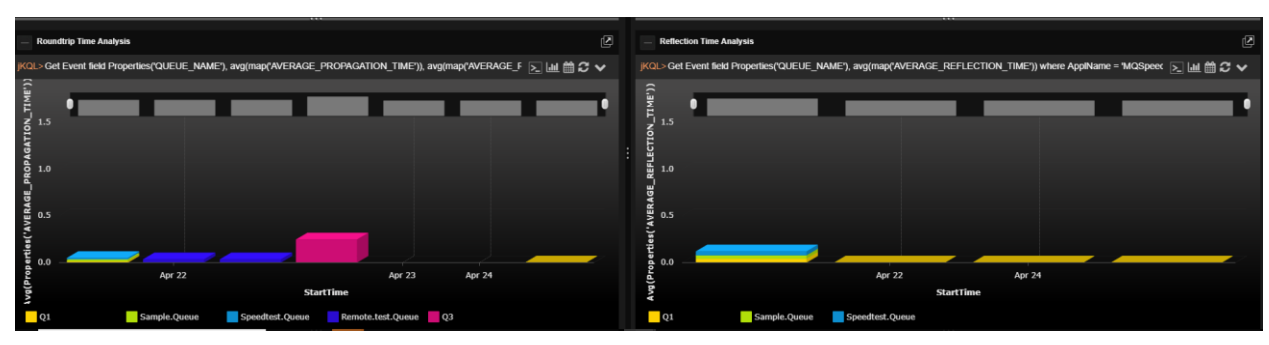

<span id="page-34-2"></span>These viewlets show the time taken to complete the processing.

<span id="page-34-3"></span>*Figure 6-9. Viewlets Showing Time to Complete Processing*

If you click on the Events Count box in the upper part of the display, a view of the details of the MQSpeedtest metrics is displayed, as in figure 6-10.

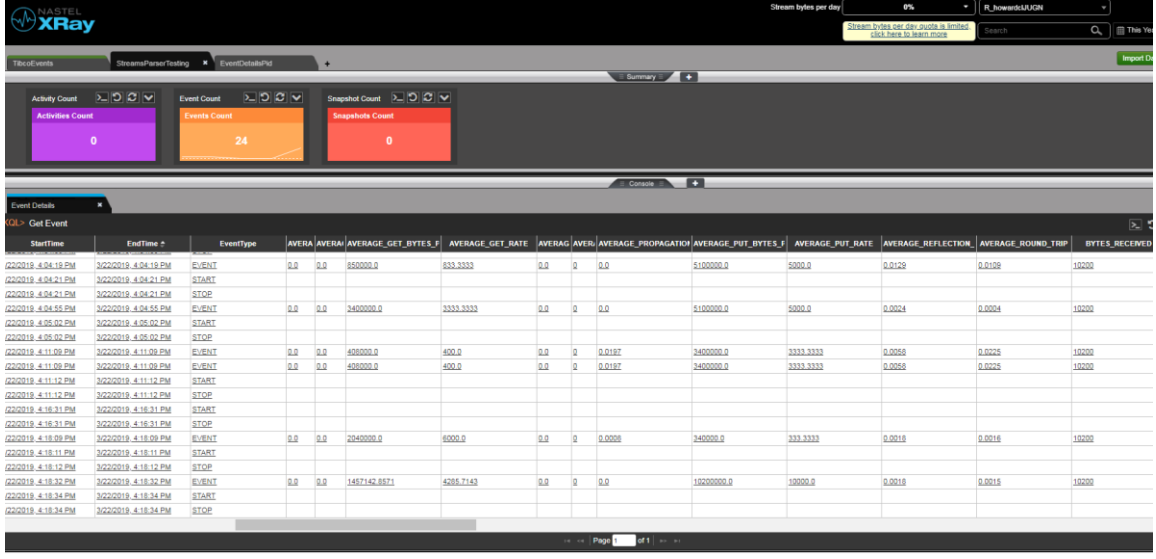

<span id="page-35-0"></span>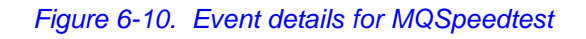

# <span id="page-36-0"></span>**Chapter 7: Troubleshooting**

**Problem 1: When using the command server as the echo component, nsqping returns the message "Pinging queue manager completed with RC(2033)", no message available**

**What to do:** If running MQSpeedtest in non-client mode and without the echo component, verify that the queue specified is SYSTEM.ADMIN.COMMAND.QUEUE.

If using multiple queue managers and MQSpeedtest in non-client mode, verify that the channels are started in both directions.

Verify that the user running the MQSpeedtest is defined and is authorized to access MQ, the queue specified, and any queues in the path of the MQSpeedtest route.

Include the -ccoa option and execute with -v2 to see if the messages are arriving on the target queue.

If using the WMQ command server as the echo component, the maximum message size is 32K.

### **Problem 2: When running program nsqping or scripts mqspeedtest or mqspeedtest\_echo, the message "error while loading shared libraries: libmqm\_r.so" or similar occurs.**

**What to do:** This indicates that the proper Unix IBM MQ libraries have not been found. Check the nsqping (or nsrpl or nscrpl) library dependencies: ldd nsqping. If it shows "unknown" for one or more libraries, check the library path environment variable for the platform. If the 64-bit MQ library path, for example, /opt/mqm/lib64, is not included, then you can manually append or prepend that path to the variable.

#### **Examples:**

Linux and Solaris:

```
 echo $LD_LIBRARY_PATH
 LD_LIBRARY_PATH=/opt/mqm/lib64:$LD_LIBRARY_PATH
 export LD_LIBRARY_PATH
```
AIX:

```
 echo $LIBPATH
 export LIBPATH=/usr/mqm/lib64:$LIBPATH 
 [or LIBPATH=/usr/mqm71/usr/mqm/lib64:$LIBPATH if using an MQ 7.1 queue manager 
and it has a special installation path]
```
In a multi-version queue manager installation, the best way to set up the MQ environment is to use the setmqenv command from bin directory associated with the version of the local MQ target queue manager. **Example:**

. /usr/mqm71/usr/mqm/bin/setmqenv -m *qmgr\_name* [or –n *installation\_name*] –k

**-k** sets the library path, adding it to the start of the current value, thereby superseding any wrong path that may be included to the right of it in the path list.

To find the installation name for a queue manager to use in the above command, first use this command:

dspmq –o all

On an AIX system, LIBPATH may then look like this, so as to allow 32-bit and 64-bit applications to link with the correct libraries for an MQ 7.5 queue manager:

LIBPATH=/usr/mqm75/usr/mqm/lib:/usr/mqm75/usr/mqm/lib64

The PATH environment variable will also be set properly, with the proper bin directory for the selected MQ version added to the start of the PATH current value, for example like this:

PATH=/usr/mqm75/usr/mqm/bin:/opt/nastel/mqspeedtest/bin: etc

For the nsqping dependencies, append the 'dot' directory to LIBPATH and PATH to indicate the current directory as well, since you most likely are sitting in the mqspeedtest directory when running nsqping or the mqspeedtest scripts:

LIBPATH=.:\$LIBPATH PATH=.:\$PATH

You can alternatively append the fully qualified maspeedtest directory path to allow the libnsq\* libraries to be linked to nsqping and for the nsqping executable to be found without you having to be sitting directly in the mqspeedtest directory.

You can also modify the scripts mgspeedtest.cmd (.sh) and mgspeedtest echo.cmd (.sh) to specify the correct library path. Be careful the scripts do not change the library path that you set up external to the scripts.

### **Problem 3: MQCONNX fails with ReasonCode 2035, user not authorized.**

### **What to do:**

- a. Options –u*username* and –p*password* may be needed or there is an error in the values being used.
- b. If you were using  $-u$  and  $-p$ , try the command again without  $-u$  and  $-p$ .
- c. The MCAUSER attribute in the svrconn channel definition on the target queue manager may be wrong or it may need an authorized user ID value, for example 'mqm', to allow running the svrconn channel.
- <span id="page-37-0"></span>d. Check the settings of the queue manager attributes.

The CONNAUTH attribute can be set to the name of an authentication information (AUTHINFO) object. The AUTHINFO object in turn has attributes CHCKLOCL and CHCKCLNT, which can be set to one of these values:

NONE, OPTIONAL, REQUIRED, REQDADM.

If its value is REQUIRED or REQDADM, provide a valid user and password, or if you have the authority, change it to NONE during the MQSpeedtest testing.

See IBM Knowledge Center, **Turning on connection authentication on a queue manager** [https://www.ibm.com/support/knowledgecenter/en/SSFKSJ\\_8.0.0/com.ibm.mq.sec.doc/q1132](https://www.ibm.com/support/knowledgecenter/en/SSFKSJ_8.0.0/com.ibm.mq.sec.doc/q113250_.htm) [50\\_.htm](https://www.ibm.com/support/knowledgecenter/en/SSFKSJ_8.0.0/com.ibm.mq.sec.doc/q113250_.htm)

#### **Problem 4: MQCONNX fails with ReasonCode 2538, host not available.**

**What to do:** The –C*connection\_name* option is needed or there is an error in the one being used. Check the IP address or host name, queue manager listener TCP port number, and server-conn channel name being used. Check if the listener is running with that TCP port number on the remote queue manager.

#### **Problem 5: MQCONNX fails with ReasonCode 2540, unknown channel name.**

**What to do:** The –*Cconnection name* svrconn channel name part is invalid. It is either a spelling error or the channel does not exist on the destination system.

#### **Problem 6: MQCONNX fails with ReasonCode 2058, queue manager name error.**

**What to do:** The MQ client library could not find a queue manager that matches with the name given in the command line and the destination of the connection name.

a. Check the queue manager and connection names for spelling or other errors.

- b. Check that the MQ environment is set properly for the version of a local queue manager being used, as described in Problem 2. For example, use command env|sort and observe the variables starting with "MQ" and the PATH variable.
- c. Check if "runmqsc *qmgr\_name*" can be run. If it cannot, the desired installation environment is set incorrectly.

### **Problem 7: Pinging** *qmgr\_name***(***queue\_name***) completed with RC 2085, unknown object name.**

What to do: Check the queue and queue manager names for spelling errors. Check that the queue name is defined on the target queue manager.

### **Problem 8: Facts should be published to an AutoPilot MQSpeedtest expert and a message like this appears:**

### **ERROR: failed to write to host(service)=11.0.0.24(6012), sock type 2, RC(58)**

### **Description of last errno: : There is no destination address for the socket operation**

**What to do:** Use the APM6 Enterprise Manager to check if the UDP port number configured is correct for the MQSpeedtest expert.

#### **Problem 9: nsqping: command not found**

**What to do:** The nsqping script expects the current folder to be defined in the path. This could be added as "." (period), such as export PATH=.:\$PATH

### **Problem 10: java: command not found**

**What to do:** When streaming, Java is required to process the data. You need to install Java for your respective operating system, and the java.exe path must be defined in the PATH environment variable. Be sure the java version is 1.8.0 or greater.

#### **Problem 11: Failed to authenticate with service='https://data.jkoolcloud.com' token='xxxxx'**

**What to do:** The streaming access token you provided is incorrect and needs to be updated. Do one of the following:

a. Delete the file mqspeedtest\_tnt4j.properties and re-run the **mqspeedtest** script. It will prompt you for the access token.

### **OR**

b. Manually edit mqspeedtest tnt4j.properties and locate the line that reads event.sink.factory.Token: and set the token here.

#### **Problem 12: The streams agent startup on Solaris fails with java exception**

 **java.io.IOException: Failed to connect to uri=https://12.13.14.15, reason=Error during hash calculation …**

 **Caused by: java.lang.RuntimeException: Could not clone digets**

 **at …**

 **Caused by: java.lang.CloneNotSupportedException: SHA-384**

 **at …**

 **Caused by: sun.security.pkcs11.wrapper.PKCS11Exceptioon: CKR\_STATE\_UNSAVEABLE**

**What to do:** This problem is documented at

[https://www.reddit.com/r/admincraft/comments/59p0a7/client\\_connection\\_error\\_exception\\_in\\_thread\\_user/](https://www.reddit.com/r/admincraft/comments/59p0a7/client_connection_error_exception_in_thread_user/)

Edit the end of the streams agent startup script *mqspeedtest\_install\_dir*/streams/tnt4j-streams-1.5.0/bin/tnt4j-streams.sh:

# Add option to disable Public-Key Cryptography Standards (PKCS) security SECURITY\_OPT="-Dsun.security.pkcs11.enable-solaris=false" "\$JAVA HOME/bin/java" \$STREAMSOPTS \$SECURITY OPT -classpath "\$LIBPATH" \$MAINCLASS  $\zeta$   $\star$ 

**Problem 13: The streams agent startup fails with java exception**

 **root cause: java.lang.IllegalStateException: Tracker is not opened to record activity data...** 

 **Caused by: org.apache.http.conn.ConnectTimeoutException: Connect to data.jkoolcloud.com:443 [data.jkoolcloud.com/52.0.63.104] failed: connect timed out**

What to do: Check these items:

 **…**

a. Check the java version with command java -version. It should show 1.8.0 or greater. If not, download such version JRE or JDK from the web, for example,

<https://www.oracle.com/technetwork/java/javase/downloads/jdk8-downloads-2133151.html>

install it, change the PATH and JAVA\_HOME environment variables, and re-run the MQSpeedtest script.

b. The Nastel XRay service URL may not be resolvable to an IP address on your computer.

Try to ping and trace the route to the Nastel XRay data service:

 ping data.jkoolcloud.com Unix: traceoute (Windows: tracert) data.jkoolcloud.com

Try to telnet to the Nastel XRay data service, port 443: telnet data.jkoolcloud.com (or its IP address) 443

If these fail, display your computer's routing table and possibly add a new gateway. Confer with your network administrator if necessary.

# <span id="page-40-0"></span>**Appendix A: Installing MQSpeedtest for MQ on z/OS**

### <span id="page-40-1"></span>**A.1 Transferring Data Sets to z/OS**

The XMI files provided from Nastel Technologies can be uploaded to the z/OS operating system using FTP. If you want to pre-allocate the datasets on z/OS before using FTP, create the files using the attributes shown in Table A-1. It is not necessary to pre-allocate the target datasets on z/OS if you use the QUOTE SITE command with FTP. Ensure your source and target directories are correct.

For example:

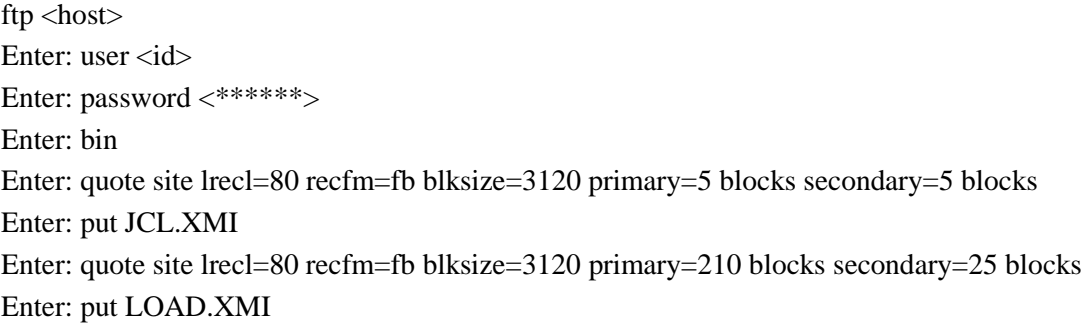

The required file allocations on the mainframe are listed in Table A-1.

<span id="page-40-3"></span>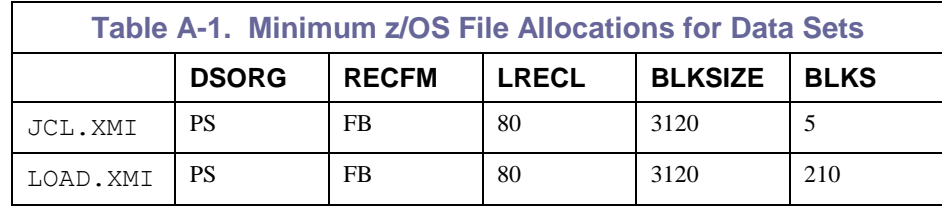

JCL.XMI represents the name of the file on the mainframe. It could be USERID.JCL.XMI where USERID is your TSO logon ID.

The same applies for the LOAD file. These files can be allocated using 3.2 in Interactive System Productivity Facility (ISPF) if you use the pre-allocation method. These are temporary files and may be deleted once the installation is successful.

# <span id="page-40-2"></span>**A.2 Creating Files**

Once transferred to the mainframe these files must be RECEIVED into PDS files. The RECEIVE command will extract the files and dynamically create the proper space when used as follows.

HLQ represents the high-level qualifier for each dataset. MQSPDTST is the middle-level qualifier. These are the names that are to be substituted in Job Control Language (JCL) streams.

The block sizes for the FB files may be changed to conform to site standards. The load library should remain the same as in [Table A-2.](#page-41-2)

Receive indsn(JCL.XMI)

The response to the prompt is: dsn('*HLQ*.MQSPDTST.JCL')

Receive indsn(LOAD.XMI)

The response to the prompt is: dsn('*HLQ*.MQSPDTST.LOAD')

Table A-2 shows the dataset attributes that will be created when they are received. The space may vary at different installations.

<span id="page-41-2"></span>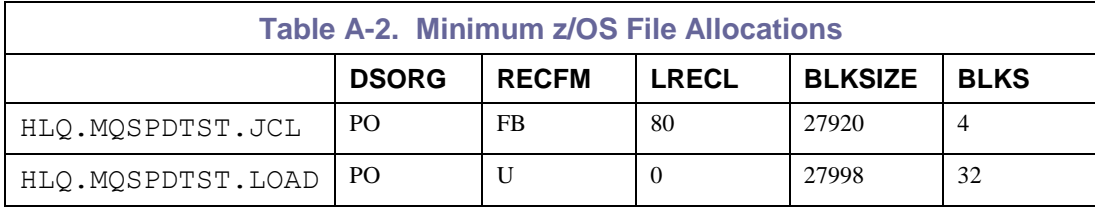

There are now two installed target libraries:

- HLQ.MQSPDTST.JCL This library contains JCL to run MQSpeedtest Ping and Echo programs.
- HLQ.MQSPDTST.LOAD This library contains the load modules for the MQSpeedtest Ping and Echo programs.

### <span id="page-41-0"></span>**A.3 Configuring JCLs**

Before submitting the sample JCL, configuration is required. Refer to [Chapter 4,](#page-14-0) Running MQSpeedtest.

### <span id="page-41-1"></span>**A.3.1 MQSpeedtest Ping JCL**

The member MQSPING sample JCL is shown below. The basic options are used in this sample.

The sample JCL MQSPING in the package contains an example of MQSpeedtest Ping showing the additional options.

For a full list of all available options, refer to <u>section 4.6</u>, nsqping Command Line Options.

```
//MQSPING JOB (),'NSQPING',MSGCLASS=X,CLASS=A,
// NOTIFY=&SYSUID
//*--------------------------------------------------------------------
//*
//* MQSpeedtest Ping Execution
//*//* ++hlq++ - Nastel high level qualifier
//* ++mqser++ - WebsphereMQ high level qualifier
//* ++qmqr++ - Specifies the name of the local queue manager.//* -q - Specifies the name of queue to process. If other
//* than SYSTEM.COMMAND.INPUT, start MQSECHO first
//*
//*--------------------------------------------------------------------
//STEP1 EXEC PGM=NSQPING,
// PARM='-m++qmgr++ -qSYSTEM.COMMAND.INPUT'
//STEPLIB DD DSN=++hlq++.LOAD,DISP=SHR
// DD DSN=++mqser++.SCSQAUTH,DISP=SHR
//SYSPRINT DD SYSOUT=*
//SYSABEND DD SYSOUT=*
//CEEOPTS DD DUMMY
```
### <span id="page-42-0"></span>**A.3.2 MQSpeedtest Echo JCL**

The member MQSECHO sample JCL is shown below. The basic options are used in this sample.

The sample JCL MQSECHO in the package contains an example of MQSpeedtest Echo showing the additional options.

For a full list of all available options, refer t[o section 4.7,](#page-19-2) nsrpl Command Line Options.

```
// MQSECHO JOB (),'NSRPL',MSGCLASS=X,CLASS=A,
// NOTIFY=&SYSUID
//*--------------------------------------------------------------------
//*//* MQSECHO Echo execution 
//*
//* ++hlq++ - Nastel high level qualifier
//* ++mqser++ - WebsphereMQ high level qualifier
//* ++qmgr++ - Queue Manager
//* ++queue++ - Queue from which to read the ping message
//* * - Param 2, indicates the ReplyTo queue is in the
//* message descriptor (MQMD) of the ping message
//* -1 - The MQGET wait time. Minus 1 indicates wait forever//* NO|YES - If NO is specified, the response message is exactly the same
//* as the request message. If NO is not specified OR YES is
1/* specified, the message will have "-REPLY GENERATED" added at
//* its end.
//*
//*--------------------------------------------------------------------
//STEP1 EXEC PGM=NSRPL,
// PARM='++queue++ * ++qmgr++ -1 NO'
//STEPLIB DD DSN=++hlq++.LOAD,DISP=SHR
// DD DSN=++mqser++.SCSQAUTH,DISP=SHR
//SYSPRINT DD SYSOUT=*
//CEEOPTS DD DUMMY
```
**This page intentionally left blank.**

### <span id="page-44-0"></span>**Appendix B. Sample Channels Configuration between Two Systems**

This is a sample configuration for MQSpeedtest:

- Send and receive channels between two hosts, SYSTEMA and SYSTEMB
- Queue managers QMGRA and QMGRB
- Local queue AAA.LQ on QMGRB
- SYSTEMA is the ping'er, SYSTEMB is the echo'er
- Use runmqsc for all define and ping commands
- runmqlsr listener port 2418 on both systems

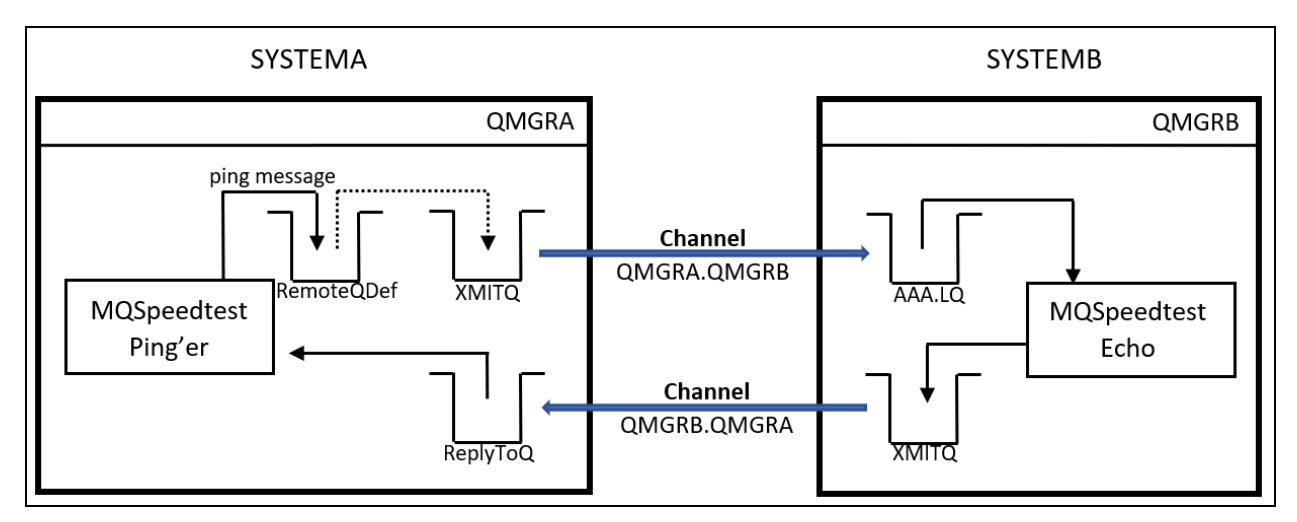

*Figure B-1. Two System Channels Configuration*

### <span id="page-44-1"></span>**On System A (ping'er)**:

```
 define channel(QMGRA.QMGRB) chltype(SDR) conname('SYSTEMB(2418)') xmitq(QMGRB)
 define qlocal(QMGRB) usage(XMITQ)
start chl(QMGRA.QMGRB)
 define channel(QMGRB.QMGRA) chltype(RCVR)
define qremote(QMGRB_AAA.RQ) rqmname(QMGRB) rname(AAA.LQ) xmitq(QMGRB)
 define channel(QMGRB.QMGRA) chltype(RCVR)
 runmqlsr -m QMGRA -t TCP -p 2418 &
```
### **On System B (echo'er):**

```
 define channel(QMGRB.QMGRA) chltype(SDR) conname('SYSTEMA(2418)') xmitq(QMGRA)
define qlocal(QMGRA) usage(XMITQ)
 define qlocal(AAA.LQ)
 start chl(QMGRB.QMGRA)
 define channel(QMGRA.QMGRB) chltype(RCVR)
 runmqlsr -m QMGRB -t TCP -p 2418 &
```
### **On System B, test the channel to System A**:

ping channel(QMGRB.QMGRA)

#### **On System A, test the channel to System B:**

ping channel(QMGRA.QMGRB)

#### **Start echo'er on System B**:

mqspeedtest\_echo.sh AAA.LQ QMGRB

**Start ping'er on System A**: mqspeedtest.sh QMGRB\_AAA.RQ QMGRA -ccoa –ccod

#### **Observe on echo'er System B:**

mqspeedtest\_echo.sh AAA.LQ QMGRB MQSpeedtest Echo starting - Waiting for ping component to send messages NSRPL start, V18, Apr 12 2019 Input queue is AAA.LQ Output queue is the ReplyToQ copied from inbound message Messages replied: 0000010

#### **Observe on ping'er System A**:

MQSpeedtest 1.2.1, 12-Apr-2019 MQSpeedtest Ping starting If results are delayed, check echo component status -C option not used, set env var MQ\_CONNECT\_TYPE=STANDARD nsqping, V6.6.0004 (C)Copyright 1995 - 2019, Nastel Technologies Inc. ALL RIGHTS RESERVED.

#### Start options:

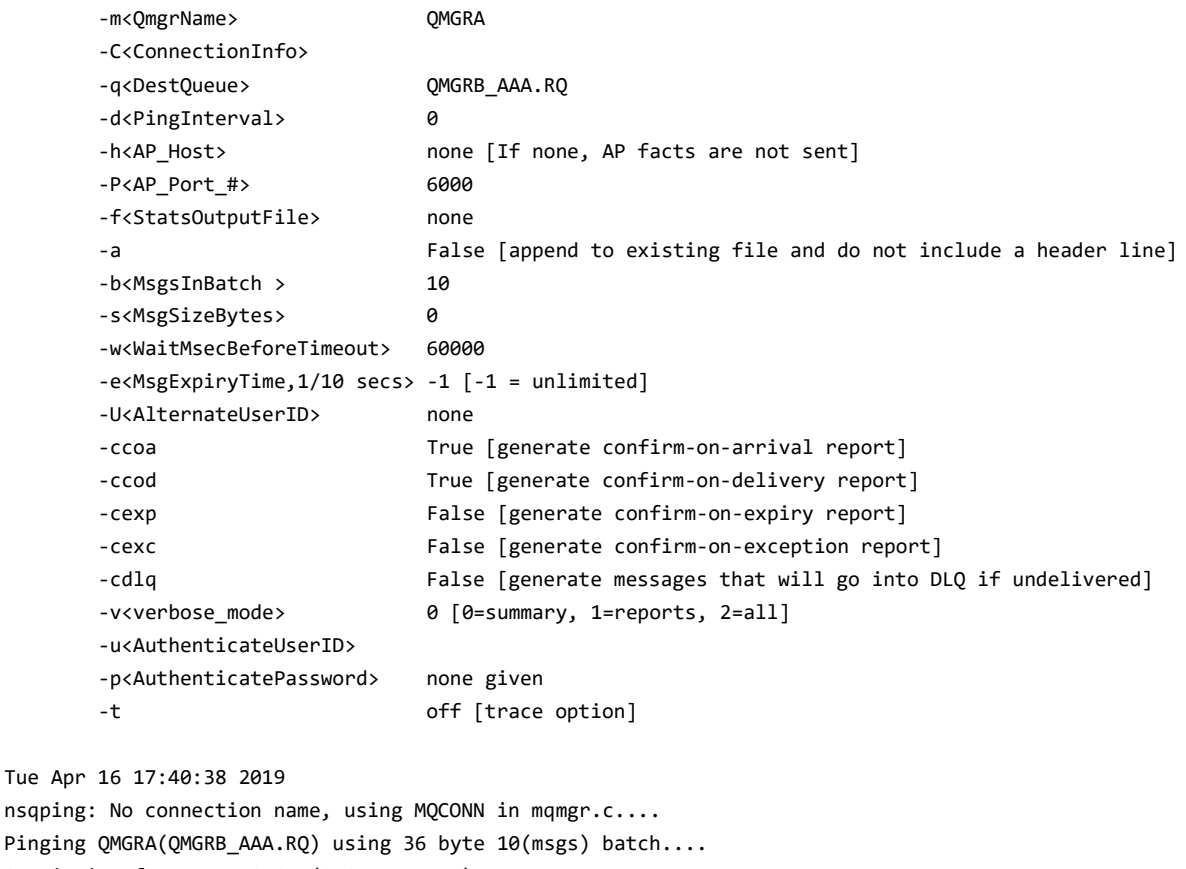

Statistics for queue QMGRA(QMGRB\_AAA.RQ) : Summary Performance Indicators :

 MINIMUM\_ROUND\_TRIP (8.6730 sec/msg) MAXIMUM\_ROUND\_TRIP (8.7780 sec/msg)

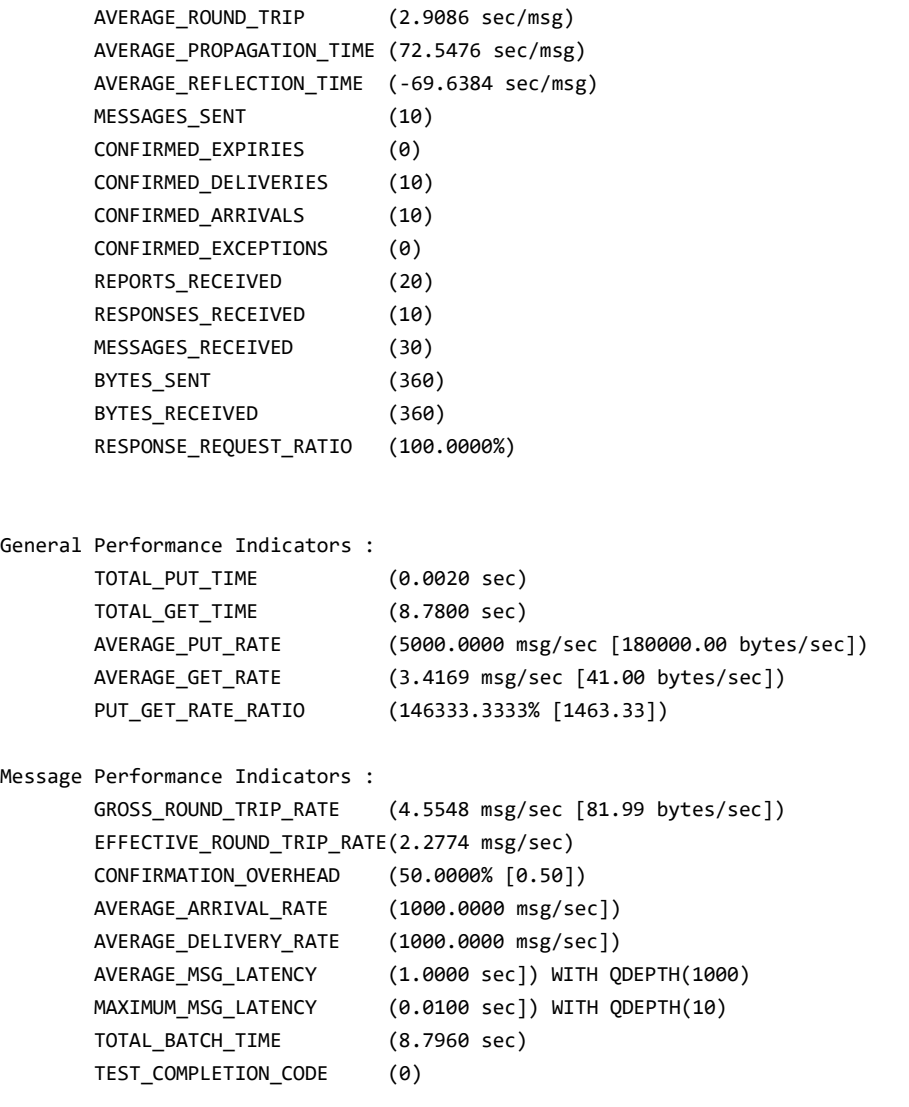

Pinging QMGRA(QMGRB\_AAA.RQ) completed with RC(0)

**This page intentionally left blank.**

### <span id="page-48-0"></span>**Index**

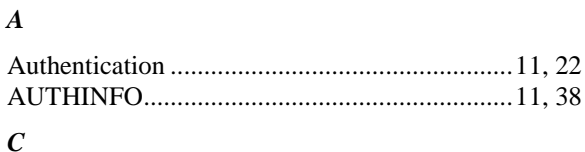

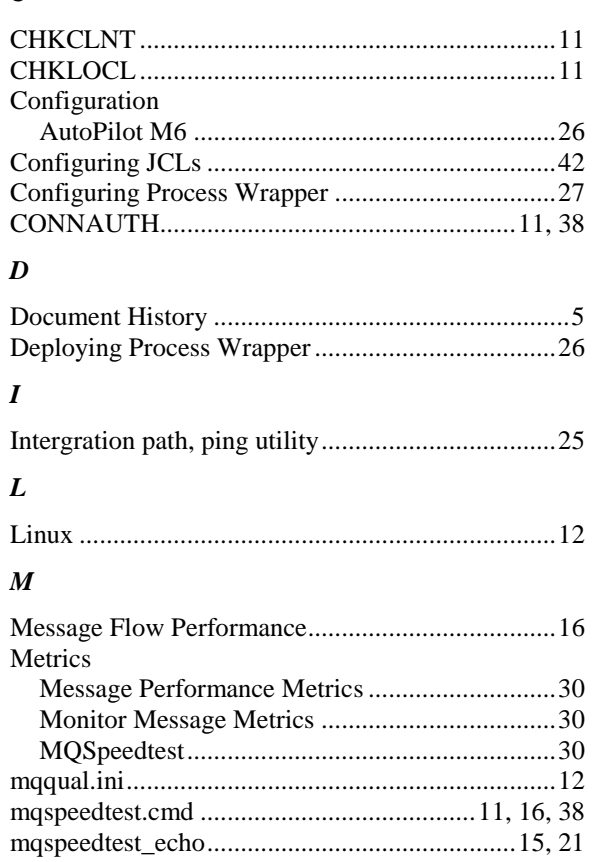

### $\boldsymbol{N}$

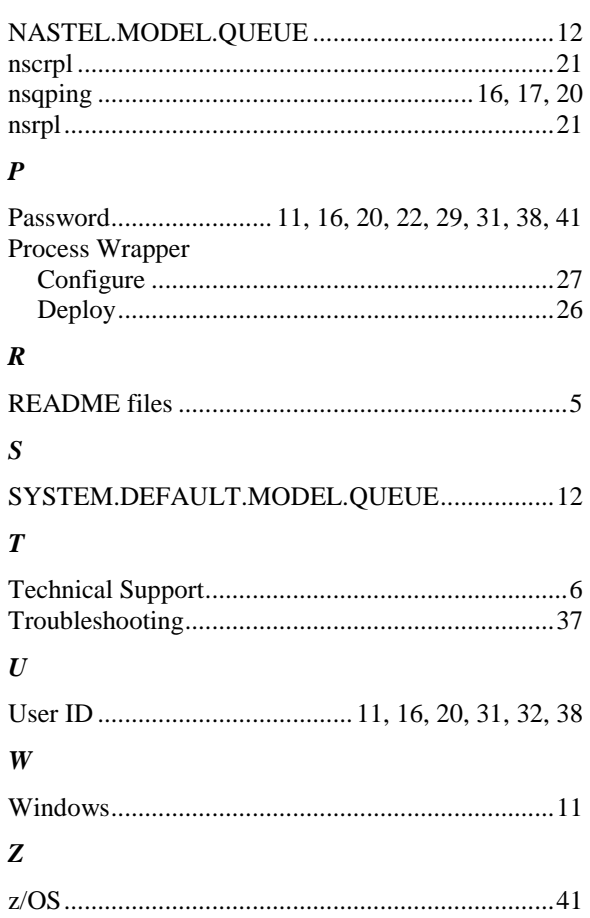

**This page intentionally left blank.**